## **Kuhar, Andrej**

#### **Undergraduate thesis / Završni rad**

**2023**

*Degree Grantor / Ustanova koja je dodijelila akademski / stručni stupanj:* **University of Pula / Sveučilište Jurja Dobrile u Puli**

*Permanent link / Trajna poveznica:* <https://urn.nsk.hr/urn:nbn:hr:137:741651>

*Rights / Prava:* [In copyright](http://rightsstatements.org/vocab/InC/1.0/) / [Zaštićeno autorskim pravom.](http://rightsstatements.org/vocab/InC/1.0/)

*Download date / Datum preuzimanja:* **2025-02-20**

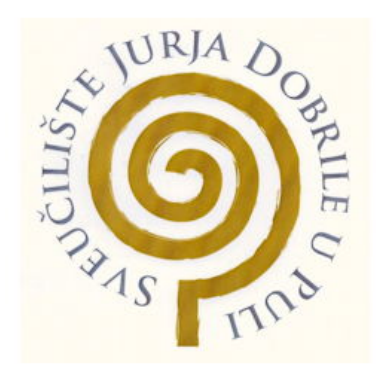

*Repository / Repozitorij:*

[Digital Repository Juraj Dobrila University of Pula](https://repozitorij.unipu.hr)

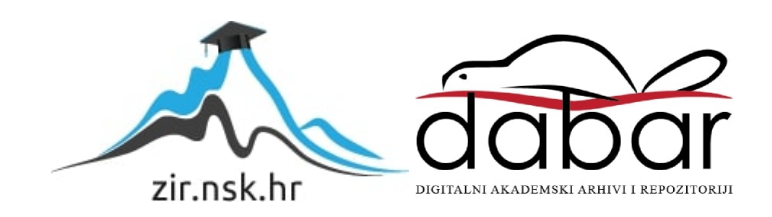

Sveučilište Jurja Dobrile u Puli Tehnički fakultet u Puli

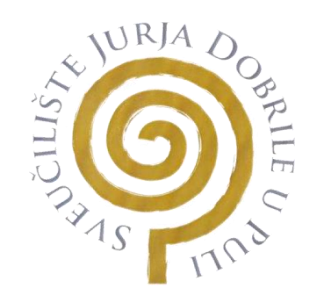

**Andrej Kuhar**

# **2D I 3D MODELIRANJE U BRODOGRADNJI**

Završni rad

Pula, srpanj 2023

Sveučilište Jurja Dobrile u Puli Tehnički fakultet u Puli

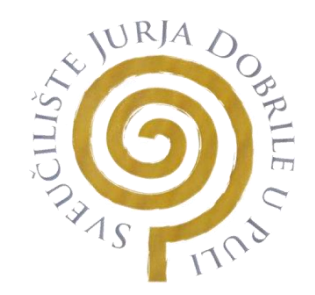

**Andrej Kuhar**

# **2D I 3D MODELIRANJE U BRODOGRADNJI**

# **ZAVRŠNI RAD**

**JMB: 0303035270, izvanredan student Studijski smjer: Proizvodno strojarstvo**

**Znanstveno područje: Tehničke znanosti Znanstveno polje: Strojarstvo Znanstvena grana: Proizvodno strojarstvo Mentor**: **doc. dr. sc. Marko Kršulja Predmet: Tehnička dokumentacija (CAD)**

Pula, srpanj 2023

## **ZAHVALA**

*Ovaj diplomski rad posvećujem svojoj obitelji i prijateljima. Hvala vam na svemu što ste mi pružili tijekom mog studija.*

*Zahvaljujem svima koji su mi pomogli pri izradi ovog rada svojim savjetima, preporukama i ostalim ne tako beznačajnim sitnicama, a posebno mom mentoru doc. dr. sc. Marku Kršulji.*

\_\_\_\_\_\_\_\_\_\_\_\_\_\_\_\_\_\_\_\_\_\_ doc. dr. sc. Marko Kršulja *(Ime i prezime nastavnika)*

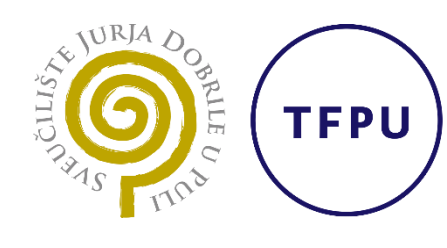

Tehnički fakultet u Puli

\_\_\_\_\_\_\_\_\_\_\_\_\_\_\_\_\_\_\_\_\_\_ Tehnička dokumentacija (CAD)  *(Predmet)*

## **Sveučilište Jurja Dobrile u Puli**

## **TEHNIČKI FAKULTET U PULI**

## **ZADATAK TEME ZAVRŠNOGA RADA**

**Pristupniku/ci** Andreju Kuharu **MBS:** 0303035270

**Studentu/ci stručnog studija Tehničkog fakulteta u Puli izdaje se zadatak za završni rad – tema završnog rada pod nazivom:**

# **2D I 3D MODELIRANJE U BRODOGRADNJI**

Sadržaj zadatka: Prikaz i opis procesa izrade modela, nacrtne i ostale brodske dokumentacije pomoću CAD i CAM alata.

Rad obraditi sukladno odredbama Pravilnika o završnom radu Sveučilišta u Puli.

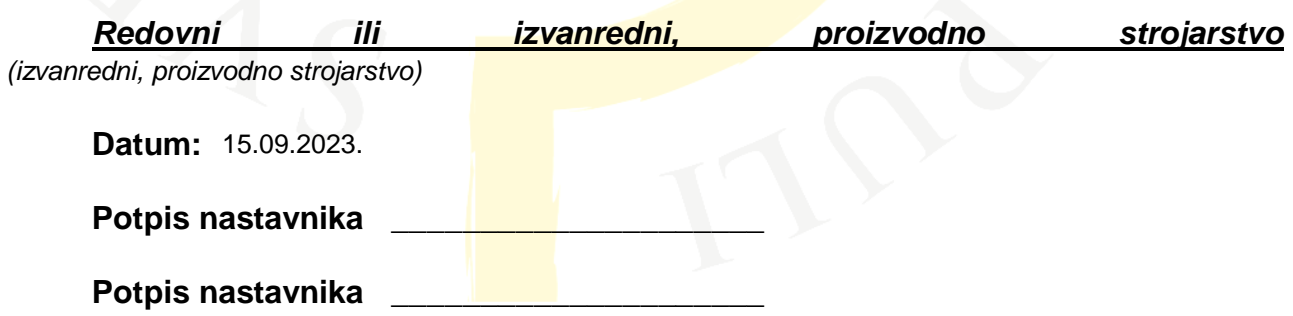

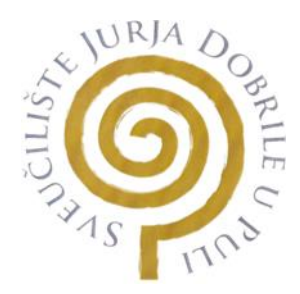

## IZJAVA O AKADEMSKOJ ČESTITOSTI

Ja, dolje potpisani \_\_\_\_\_\_\_\_\_\_\_\_\_\_\_\_\_\_\_\_\_\_ kandidat za prvostupnika proizvodnog strojarstva ovime izjavljujem da je ovaj Završni rad rezultat isključivo mojega vlastitog rada, da se temelji na mojim istraživanjima te da se oslanja na objavljenu literaturu kao što to pokazuju korištene bilješke i bibliografija. Izjavljujem da niti jedan dio Završnog rada nije napisan na nedozvoljen način, odnosno da je prepisan iz kojega necitiranog rada, te da ikoji dio rada krši bilo čija autorska prava. Izjavljujem, također, da nijedan dio rada nije iskorišten za koji drugi rad pri bilo kojoj drugoj visokoškolskoj, znanstvenoj ili radnoj ustanovi. Andrej Kuhar

**Student** 

 $\frac{y}{y}$ 

U Puli, 15.09. 2023. godine 15.09.

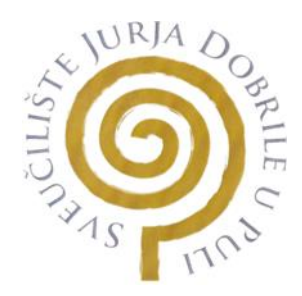

### IZJAVA

#### o korištenju autorskog djela

Ja, <sup>Andrej Kuhar</sup> dajem odobrenje Sveučilištu Jurja Dobrile u Puli, kao nositelju prava iskorištavanja, da moj završni rad pod nazivom "\_\_\_\_\_\_\_\_\_\_\_\_\_\_\_\_\_\_\_\_\_\_\_\_\_\_\_\_\_\_\_\_\_\_\_\_\_\_\_\_\_\_\_\_\_\_\_\_\_\_\_" koristi na način da gore navedeno autorsko djelo, kao cjeloviti tekst trajno objavi u javnoj internetskoj bazi Sveučilišne knjižnice Sveučilišta Jurja Dobrile u Puli te kopira u javnu internetsku bazu završnih radova Nacionalne i sveučilišne knjižnice (stavljanje na raspolaganje javnosti), sve u skladu s Zakonom o autorskom pravu i drugim srodnim pravima i dobrom akademskom praksom, a radi promicanja otvorenoga, slobodnoga pristupa znanstvenim informacijama. Andrej Kuhar 2D i 3D modeliranje u brodogradnji

Za korištenje autorskog djela na gore navedeni način ne potražujem naknadu.

U Puli, 15.09.2023. (datum)

**Student** 

AiKn  $\frac{1}{2}$ 

Sadržaj

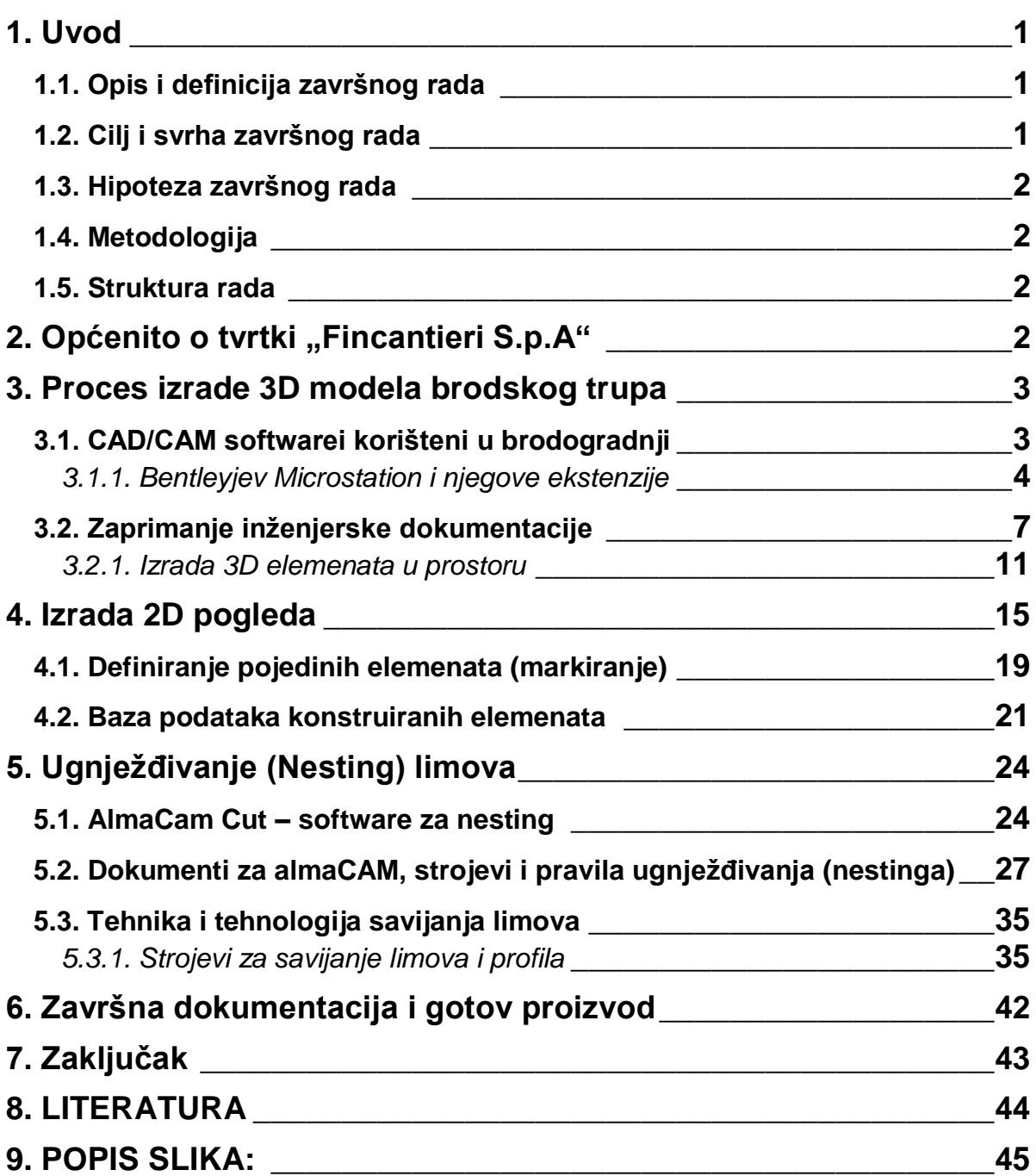

#### <span id="page-8-0"></span>**1. Uvod**

Prošla su vremena gdje su stotine ljudi u proizvodnim halama sjedili za svojim stolovima s ravnalom i šestarom u ruci i crtali na golemim papirima presjeke i palube broda. Današnja je brodogradnja nezamisliva bez primjene naprednih CAD/CAM sustava koji omogućuju potpuni razvoj proizvoda od ideje do realizacije. CAD (Computer Aided Design) predstavlja skraćenicu za proces koji omogućuje definiranje geometrije proizvoda ili nekog dijela proizvoda kroz računalni sustav. Ovime je znatno olakšan proces razvoja kompleksnih proizvoda kao što su plovila i kompleksni brodski sustavi koji zahtijevaju brojne modifikacije i optimizacije prije puštanja u upotrebu.

Kada govorimo o procesu CAD modeliranja, treba spomenuti da CAD omogućuje definiranje 2D nacrta i virtualnih 3D modela koji sa svim geometrijskim karakteristikama predstavljaju virtualni model konačnog proizvoda. 2D nacrti ili 3D modeli su produkt CAD sustava i predstavljaju osnovu za proizvodnju, odnosno za strojnu obradu, zavarivanje, montažu i brojne druge postupke.

#### <span id="page-8-1"></span>**1.1. Opis i definicija završnog rada**

Proces crtanja nacrta broda ručno bio je dugotrajan i zahtjevao je stručnost, preciznost i detaljno znanje o dizajnu broda, te je i zahtjevao poveći broj crtača za izradu samo jednog dijela broda. Pojava računala i CAD softvera značajno je ubrzala proces projektiranja i smanjila troškove izvedbe.

U ovom radu će biti prikazan cijeli proces izrade brodskog trupa pomoću CAD programa te izrada popratne inženjerske dokumentacije.

#### **1.2. Cilj i svrha završnog rada**

<span id="page-8-2"></span>Cilj ovog završnog rada je analizirati i prikazati procese 2D i 3D modeliranja brodskog trupa te detaljno analizirati sve popratne korake i pravila kako bi se na kraju dobio gotov iskoristiv proizvod.

Svrha rada je u koracima prikazati kako su CAD i CAM programi olakšali i ubrzali proces brodogradnje, te pokazati što nam sve današnja tehnologija omogućava.

1

#### **1.3. Hipoteza završnog rada**

<span id="page-9-0"></span>Detaljnim prikazom procesa izgradnje brodskog trupa u CAD/CAM programima dobivamo jednostavan uvid u sam početak brodograđevnog procesa.

#### **1.4. Metodologija**

<span id="page-9-1"></span>Završni rad je nastao metodom analize i sinteze svih podataka prikupljenih za modeliranje u brodogradnji. Za objašnjenje određenih postupaka proizvodnje, koristili smo znanstvene metode (stručna literatura), te metode deskripcije i mjerenja.

#### <span id="page-9-2"></span>**1.5. Struktura rada**

Završni rad sastoji se od sedam glavnih dijelova.

U prvome dijelu ukratko je objašnjen problem i tema koja je obrađena u ovome radu.

U drugome djelu ukratko je opisana tvrtka FINCANTIERI SPA, te sve grane inustrije koje tvrtka obuhvaća.

Treći dio obuhvaća opis i definiciju CAD softwarea korišten u brodogradnji, te sam prikaz i opis izrade 3D elemenata.

U četvrtome dijelu prikazana je izrada 2D modela ("nacrta") dobivenih iz 3D modela i ostale popratne dokumentacije

Peti dio završnoga rada sadržava proces rezanja i savijanja limova na zadanim strojevima.

Šesti dio obuhvaća opis cjelokupne brodske dokumentacije.

Sedmi dio sadrži zaključak te literature, slika i tablica.

## <span id="page-9-3"></span>**2. Općenito o tvrtki "Fincantieri S.p.A"**

Fincantieri je jedan od najvažnijih brodograđevnih kompleksa u svijetu s više od 230 godina povijesti i više od 7000 izgrađenih brodova.

Mi smo promjena koju želimo usaditi u globalnu brodograđevnu industriju.

brodovima za krstarenje, obrambenim brodovima i specijaliziranim offshore brodovima.

Tvrtka se specijalizirala za proizvodnju brodova za krstarenje, vojnih brodova i raznim offshore brodovima te se također bavi popravcima i preinakama brodova, proizvodi sustave i komponente za strojarski i električni sektor, rješenja za opremanje brodova, elektroničke i softverske sustave, infrastrukture, pomorske radove i ponudu usluga podrške nakon prodaje.

Fincantieri je međunarodna tvrtka koja zapošljava oko 10.000 zaposlenika i proizvodi oko 90.000 radnih mjesta, što se udvostručuje diljem svijeta zahvaljujući proizvodnoj mreži od 18 tvornica na četiri kontinenta. <sup>1</sup>

2013. godine Fincantieri je postala najveća brodograđevinska tvrtka u Europi, a 2014. kupnjom većine dionica brodorađevinske tvrtke Vard, postali su po veličini i broju zaposlenih 4. najveća brodograđevna tvrtka na svijetu. <sup>2</sup>

### <span id="page-10-0"></span>**3. Proces izrade 3D modela brodskog trupa**

#### <span id="page-10-1"></span>**3.1. CAD/CAM softwarei korišteni u brodogradnji**

CAD/CAM/CAE programi neprocjenjiva su vrijednost za dizajnere, graditelje i operatere plovila svih veličina i dimenzija. Ne samo da napredni programi omogućuju stvaranje učinkovite i troškovno isplative brodske strukture i opremanja, oni osiguravaju poboljšane proizvodne prakse i tehnike i sve više pomažu u osmišljavanju životnog ciklusa održavanja i plana brige koji može dovesti do profitabilnih godina u životnom vijeku plovila. Dok su se glavni pružatelji CAD/CAM/CAE rješenja i korisnici borili da dođu do zajedničkog jezika u pogledu interakcije među sustavima različitih proizvođača, danas postoji veća suradnja kako bi se osigurala interakcija između jednog ili drugog brenda.

Ovaj mandat za zajedništvo bi sigurno trebao dobiti zamah kako se brodogradilišta svih veličina u svim zemljopisnim regijama nastavljaju međusobno spajati ili kupovati. Pokretačka snaga konsolidacija je naravno profitabilnost, koja je u proizvodnoj areni posebno u brodogradnji, gdje cijene općenito stagniraju - jednaka većoj učinkovitosti proizvodnje. Stoga bi bilo razumno pretpostaviti da bi brodogradilišta željela da jedan od njihovih najučinkovitijih alata — CAD/CAM/CAE sustavi — bude donekle kompatibilan.<sup>3</sup>

1

<sup>1</sup> 'Fincantieri S.p.A', <https://www.fincantieri.com/it/gruppo/chi-siamo/>

<sup>2</sup> 'Wikipedia', <https://en.wikipedia.org/wiki/Fincantieri>

<sup>&</sup>lt;sup>3</sup> 'MarineLink', <https://www.marinelink.com/article/shipbuilding/mapping-the-future-design-693>

Fincantieri grupa se bazira na nekoliko softwarea od kojih su najbitniji Microstation (grafička izrada i modeliranje), Alma ActCut (cad software za rezanje određenih oblika na limovima) i SIGMADI (baza podataka koja sadrži sve ključne karakteristike pojedinih elemenata).

## <span id="page-11-0"></span>*3.1.1. Bentleyjev Microstation i njegove ekstenzije*

MicroStation je CAD softverska platforma za dvodimenzionalni i trodimenzionalni dizajn i crtanje, koju je razvio Bentley Systems i koristi se u arhitektonskoj i inženjerskoj industriji. Njegov izvorni format je DGN format, iako također može učitavati niz standardnih CAD formata uključujući DWG, DXF, SKP i OBJ i proizvoditi medijski izlaz u takvim oblicima kao što su renderirane slike (JPEG i BMP).

<span id="page-11-1"></span>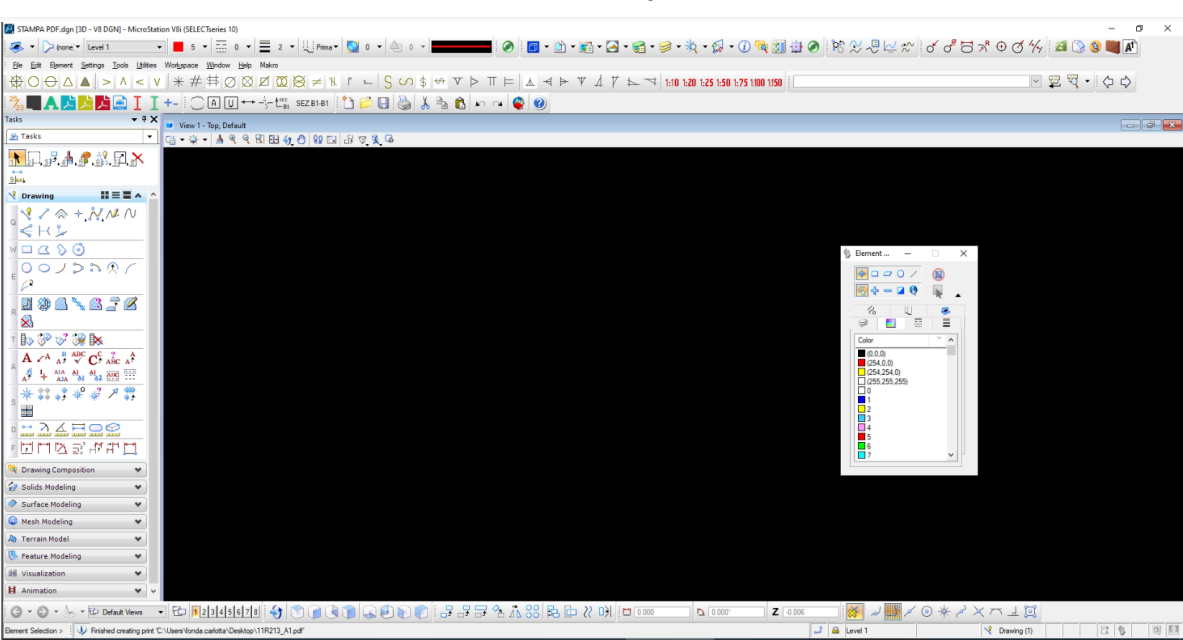

## *Slika 1: Korisničko sučelje Microstationa*

### *Izvor: Obrada autora*

Fincantieri grupa već dugi niz godina koristi Microstation kao osnovni program modeliranja i izrade nacrta jer se pokazao najboljim za ovu vrstu posla zbog svoje jednostavnosti korištenja i velikoj mogućnosti dodavanja ekstenzija, a da sam pritom ne zahtijeva veliku snagu od procesorske jedinice i grafičkih kartica te se samim time stvara velika ušteda na računalnoj opremi.

Neke od glavnih mogućnosti koje MicroStation nudi su:

Modeliranje objekata: MicroStation omogućuje korisnicima da stvaraju i uređuju trodimenzionalne modele objekata kao što su zgrade, ceste, tereni, vodovodne instalacije i sl. Također podržava dvodimenzionalno modeliranje za izradu crteža.

Crteži i dokumentacija: Softver omogućuje izradu preciznih tehničkih crteža s detaljnim oznakama, dimenzijama, tekstom i simbolima. Može se koristiti za generiranje nacrta za izgradnju, prikazivanje planova, profiliranje terena i druge tehničke dokumentacije.

Analiza i simulacija: MicroStation uključuje alate za analizu i simulaciju projekata. Korisnici mogu provesti analize pristupačnosti, dinamičke simulacije kretanja vozila, hidrološke analize i druge vrste simulacija kako bi procijenili performanse svojih projekata.

Kolaboracija i dijeljenje: Softver podržava suradnju između korisnika omogućujući dijeljenje projekata, rad u stvarnom vremenu, pregledavanje i komentiranje modela te kontrolu verzija.

Integracija s drugim softverima: MicroStation je kompatibilan s različitim drugim softverima za CAD, GIS (Geografski informacijski sustavi) i BIM (Building Information Modeling). To olakšava razmjenu podataka i integraciju s drugim alatima koje korisnici mogu koristiti u svojim projektima.

Prilagodba i automatizacija: MicroStation omogućuje korisnicima prilagodbu sučelja, postavki i alata prema njihovim specifičnim potrebama. Također podržava automatizaciju zadataka pomoću programa za skriptiranje i razvoj aplikacija.

Microstationova ekstenzija koju Fincantieri najviše koristi u brodogradnji se naziva NSS2. NSS2 upotpunjuje Microstation tako da mu daje veće i detaljnije mogućnosti izrade te omogućuje povezivanje s ostalim programima potrebnim za dobivanje konačne dokumentacije. Pod detaljnijoj mogućnosti izrade se misli na jednostavniju izradu 3D struktura koje se često ne moraju ručno crtati, nego se upisuju određene koordinate točaka i dimenzije određenih elemenata kako bi se dobio gotov element s gotovim karakteristikama koju kasnije baza podataka može automatski prepoznati.

Najbitnije alate NSS2 koje će biti opisane su:

*"Definizione Geometria" ("Definiranje Geometrije")* – ova ekstenzija omogućava da se manipulira samom formom broda i površinama na kojima crtamo i modeliramo brodsku strukturu.

5

*"Grandi Strutture" ("Velike Strukture")* - omogućuju jednostavno i brzo crtanje kompleksnih elemanata u 3D prostoru.

*"Composizione Disegni" ("Sastav Nacrta")* – gdje se iz postojećeg 3D modela prikazuju 2D pogledi broda kako bi se točno znalo gdje se sklapaju i zavaruju pojedini elementi.

*"Generazione Parts" ("Proizvodnja Djelova")* – omogućava kreiranje 2D skica limova koji se obrađuju po posebnom postupku kako bi se mogli rezati laserom ili plazmom

*"Preparazione Lavori" ("Priprema Radova")* – omogućava vizualnu reprezentaciju 3D modela cijelog odrađenog dijela, te omogućava spajanje karakteristika nacrtanih 3D elemenata s bazom podataka.

<span id="page-13-0"></span>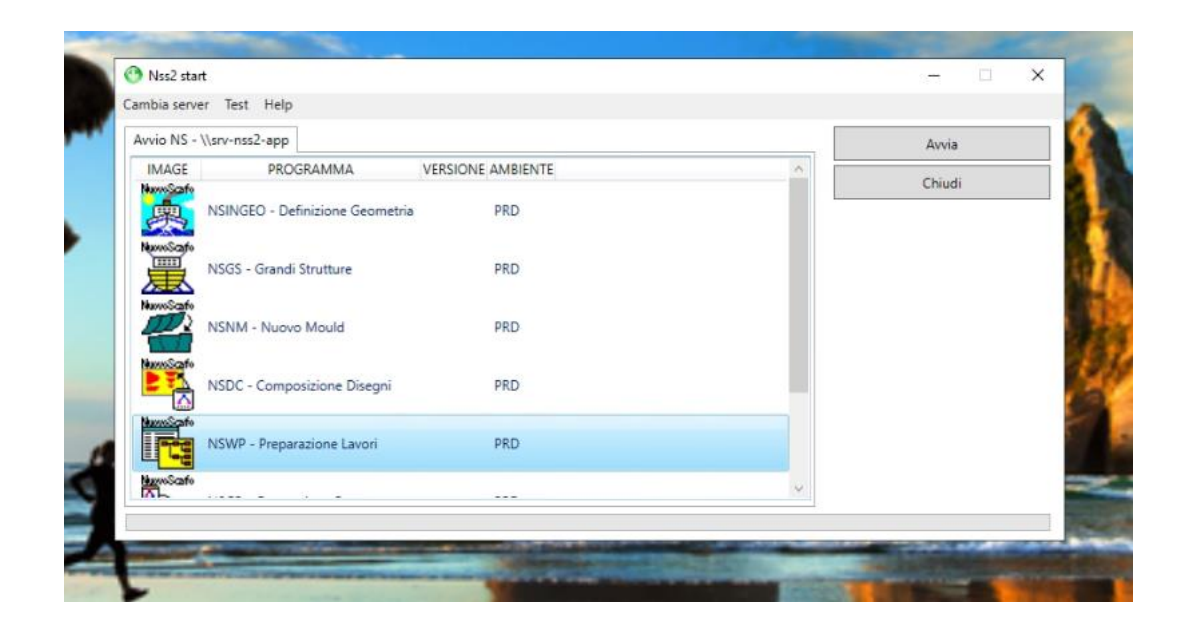

*Slika 2: Korisničko prozor NSS2 ekstenzije*

*Izvor: Obrada autora*

#### **3.2. Zaprimanje inženjerske dokumentacije**

<span id="page-14-0"></span>Inženjeri analiziraju funkcionalne zahtjeve broda i određuju potrebne performanse u smislu nosivosti, čvrstoće, stabilnosti, brzine, manevarskih sposobnosti i drugih karakteristika. Na temelju tih zahtjeva, odabiru materijale i strukturu koja će zadovoljiti specifične performanse broda. Postoji širok spektar materijala koji se koriste u brodogradnji, uključujući čelik, aluminij, kompozitne materijale itd. Inženjeri moraju procijeniti karakteristike svakog materijala, kao što su čvrstoća, težina, otpornost na koroziju i dostupnost, te odabrati materijal koji će najbolje odgovarati potrebama broda.

Inženjeri koriste računalne modele i simulacije kako bi analizirali opterećenja na brodskoj konstrukciji i provjerili izdržljivost struktura. Koriste se sofisticirani softveri za proračun, statičke analize, dinamičke simulacije i druge alate kako bi osigurali da struktura broda bude sigurna i izdržljiva.

U brodogradnji se koriste različite formule i proračuni kako bi se odredilo gdje će i kako će biti postavljeni određeni elementi ili strukture na brodu. Evo nekoliko primjera formula koje se često koriste:

Centar gravitacije (CG) i centar težine (CW): CG je točka u kojoj se smatra da je koncentrirana težina broda, dok je CW udaljenost CG-a od neke referentne točke. Ove vrijednosti se izračunavaju pomoću formula koje uzimaju u obzir mase i položaje različitih dijelova broda.

Osjetljivost na nagib: Ovaj proračun koristi se za određivanje položaja i veličine balasta kako bi se postigla odgovarajuća stabilnost broda. Proračuni obuhvaćaju faktore kao što su širina trupa, visina slobodnog broda, momenti inercije i sl.

Čvrstoća materijala: U izračunu čvrstoće materijala koriste se formule kao što su naprezanja, deformacije i čvrstoća materijala kako bi se procijenila otpornost i izdržljivost konstrukcije broda. Ove formule mogu varirati ovisno o materijalu koji se koristi, kao što su čelik, aluminij ili kompoziti.

Hidrodinamički proračuni: Proračuni hidrodinamike koriste se za procjenu hidrodinamičkih sila i otpora koje utječu na brod. Formule uključuju faktore kao što su brzina broda, gustoća vode, oblik trupa, površina izložena vodi i sl.

Proračuni snage i propulzije: Prilikom određivanja snage i propulzije broda koriste se formule koje uključuju faktore kao što su brzina broda, otpor, potisak, učinkovitost pogonskog sustava i sl.

7

Dimenzioniranje strukture: Za određivanje dimenzija struktura na brodu, koriste se formule koje uključuju faktore kao što su opterećenje, nosivost, čvrstoća materijala i sigurnosni faktori.

Da bi se mogao izraditi model broda, potrebna je ovjerena dokumentacija koja se još naziva i "Plan željeza". Plan željeza je produkt svih gore navedenih procesa i računanja te se na temelju tih rezultata sastavlja plan koji govori će se određena struktura nalaziti i koje će biti njene karakteristike.

Brod je generalno podijeljen u 3 vrste površina na kojima se crta i modelira struktura. Prvo su to horizontalne površine u koje spadaju sve palube i horizontalna struktura.

<span id="page-15-0"></span>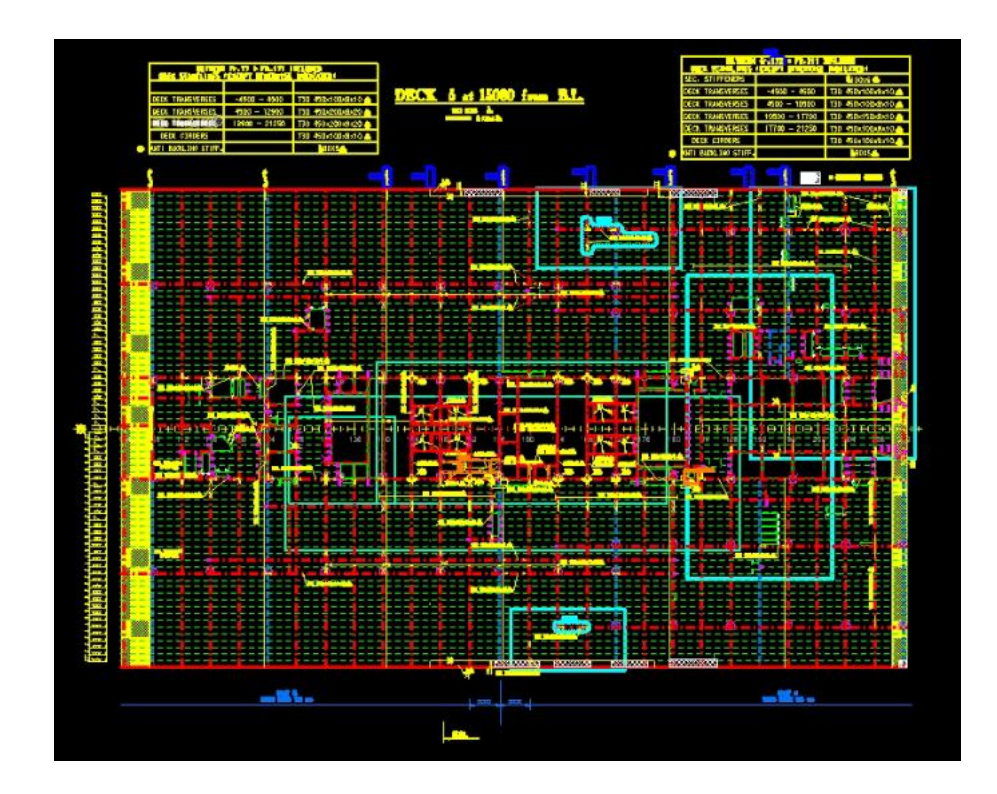

*Slika 3: Prikaz plana željeza za palube*

#### *Izvor: Obrada autora*

Druge dolaze longitudinalne površine koje opisuju lijevi bok *(portside)* i desni bok *(starboard)* broda u smjeru krma-pramac a lijeva i desna strana broda su odvojene centralnom linijom broda.

*Slika 4: Prikaz plana željeza za longitudinale*

<span id="page-16-0"></span>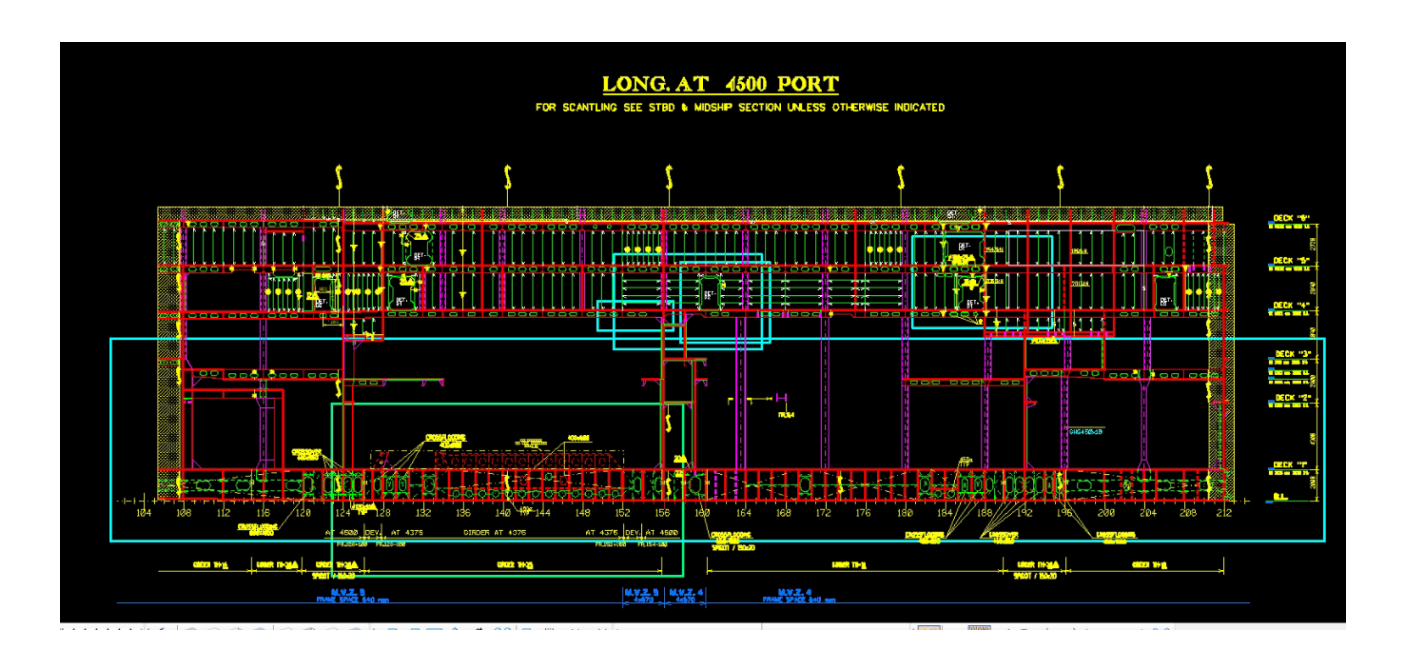

### *Izvor: Obrada autora*

Treće su transverzalne površine koje najčešće odgovaraju određenim rebrima broda (ordinatama) i prostiru se od lijevog do desnog boka broda.

<span id="page-16-1"></span>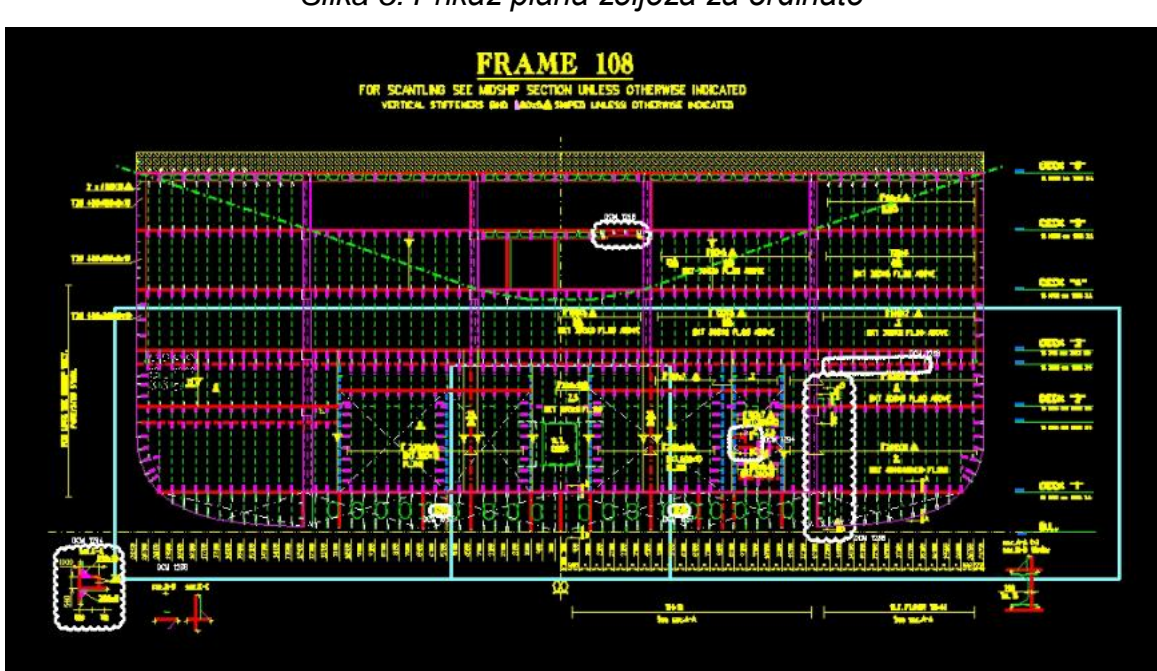

*Slika 5: Prikaz plana željeza za ordinate*

*Izvor: Obrada autora*

Plan željeza točno opisuje koja se strukturu mora nacrtati na točno određenim palubama, longitudinalama i ordinatama te se slijedeći njega konstruira određeni dio trupa.

Primjerice, zelenim isprekidanim crtama su označeni "holland profili" ili obični plosnati profili koji su definirani svojim dimenzijama. Primjerice oznaka ≠ 100x15 označava da se na određeno mjesto mora zavariti plosnati profil visine 100 mm i debljine 15 mm (dužina se određuje preciznim mjerenjem u programu i varira ovisno o pozicijama). Dok oznaka 10 Δ označava da se na tome mjestu mora zavariti lim debljine 10mm i kvalitete Δ. Simbol "delta" (Δ) u ovome slučaju označava visokoizdržljivi brodski čelik marke AH36 koji se najčešće koristi. Između ostaloga, u brodogradnji se koriste i ostale marke čelika ovisno o svojim kemijskim i mehaničkim karakteristikama (DH36, EH40, itd. slika 6).

<span id="page-17-0"></span>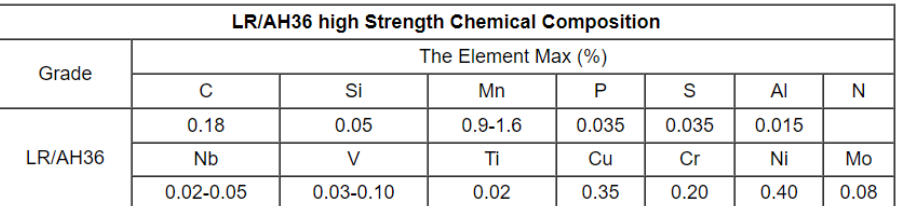

*Slika 6: karakteristike čelika AH36*

Crack Sensitivity: Pcm = (C+Si/30+Mn/20+Cu/20+Ni/60+Cr/20+Mo/15+V/10+5B)% Carbon Equivalent: Ceq = [C+Mn/6+(Cr+Mo+V)/5+(Ni+Cu)/15] %

| LR/AH36 high strength property                                     |                  |                            |         |            |                      |          |          |
|--------------------------------------------------------------------|------------------|----------------------------|---------|------------|----------------------|----------|----------|
| Grade                                                              |                  | <b>Mechanical Property</b> |         |            | Charpy V Impact Test |          |          |
|                                                                    | Thickness        | Yield                      | Tensile | Elongation | <b>Degree</b>        | Energy 1 | Energy 2 |
| LR/AH36                                                            | mm               | Min Mpa                    | Mpa     | Min %      | 0                    |          |          |
|                                                                    | t≤50             | 355                        | 490-630 | 21%        |                      | 24       | 34       |
|                                                                    | $50 < t \le 70$  | 355                        | 490-630 | 21%        |                      | 27       | 41       |
|                                                                    | $70 < t \le 100$ | 355                        | 490-630 | 21%        |                      | 34       | 50       |
| Note: Energy 1 is transverse impact test. Energy 2 is longitudinal |                  |                            |         |            |                      |          |          |

*Izvor: < https://gangsteel.net/product/shipsteelplate/lr/AH36/STEEL/PLATE.html>*

#### <span id="page-18-0"></span>*3.2.1. Izrada 3D elemenata u prostoru*

Korištenjem 3D CAD modeliranje, stvara se objekt virtualne stvarnosti koji može imati sva ista svojstva kao stvarni fizički objekt: materijal, težinu, veličinu, optička svojstva, fizička svojstva itd. To omogućuje stvaranje virtualnog "modela" kako će se objekt ponašati u stvarnom svijetu, čak i prije nego što bude izgrađen. Pomoću 3D CAD modeliranja mogu se stvoriti sklopovi dijelova i vidjeti kako se međusobno uklapaju, testirati kako će reagirati na sile koje se na njih primjenjuju, ispuštati predmete da se vidi hoće li se slomiti, testirati kretanje i interakciju pokretnih dijelova unutar sklopa, testirati kako će tekućine teći kroz njih, procijeniti kako će biti proizvedeni pomoću simulacija i prikazati gotovo savršene slike da vidite kako će proizvodi izgledati u stvarnom životu.<sup>4</sup>

U NSS2 Microstation ekstenziji bit će opisano i prikazano modeliranje standardnih "holland profila" i limova.

Da bi se započelo crtanje, potrebno je odabrati površinu na kojoj će se izrađivati elementi, a to se radi tako da se u izborniku odabere paluba, longitudinalna ili transverzalna površina koja je potrebna da bi se isti element nacrtao. Treba obratiti pažnju da se za izradu elementa i biranja površina obavezno prati "Plan željeza" naveden u prethodnome poglavlju. Plošne plohe su vruće valjani čelični dijelovi s jednim krajem koji strši van. U usporedbi s drugim oblicima čelika, kao što je kutna ili ravna šipka, holland profili su jači u smislu omjera čvrstoće i težine i izvrsne su za ukrućenje za gradnju brodova.<sup>5</sup>

Za izradu profila postoje 3 prozorčića s podacima potrebnima za izradu profila. Prvo su generalni podaci koji omogućuju pod kojim kutom će se određeni profil variti na podlogu ili lim. Najčešće se koriste kutovi 0°, 90°, 180° i 270°, gdje kutovi 90° i 270° označavaju okomitu montažu profila na lim, jedina je razlika što pod kutom od 90° profil će biti konstruiran na stranu pogleda konstruktora, a pod 270°, profil će biti okrenut suprotno od strane pogleda. Glavna uloga takvih profila je osigurati da se lim velikih dimenzija ne savije zbog svoje težine prilikom samog montiranja. Razlog tomu je što pri montiranju (horizontalno, vertikalno, pod kutom) većih komada limova, lim se počne ponašati kao list papira te ga je potrebno osigurati od savijanja montažom holland ili običnih plosnatih profila koji se uglavnom zavaruju paralelno s najdužom stranicom lima.

1

<sup>4</sup> 'Designlaunchers' , <https://www.designlaunchers.com/what-is-3d-cad-modeling>

<sup>5</sup> 'Max Weiss', < https://www.maxweiss.com/bulb-flats>

Komandom *"Define Stiffener" (*"*Definiraj profil")* (crveni krug na slici 7) otvaraju se dva prozora potrebna za ispunjavanje karakteristika profila. Prvi prozorčić (slika 7) nam pokazuje koji tip profila se želi napraviti (Cod. 7 – holland profil), koje će mu biti dimenzije (H – visina – 80 mm, A – debljina – 5 mm, B – širina stopice – 19 mm) i obrade završetaka (BI01). Sljedeći prozorčić definira poziciju profila u prostoru. Važno je napomenuti da ovim načinom rada po površinama jedna koordinata uvijek fiksno definirana položajem same površine na kojoj se profil konstruira (a to je najčešće i koordinata dubine ili osi z u odnosu na pogled izvedbe). Krajevi profila uvijek se definiraju u jednoj točki i ta točka ima svoje x i y koordinate (koordinata z je u ovom slučaju već unaprijed definirana površinom i iznosi 0). X i y (na slici u ovom slučaju to su u i v) definiraju njegov položaj u smjeru krma-pramac os x ili u (ako smo u bokocrtnom pogledu) i bazna linija – vrh broda -os y ili v. Ovaj jednostavan način omogućuje korisniku da izrađuje paralelne, okomite ili dijagonalne profile mijenjajući koordinate točaka.

<span id="page-19-0"></span>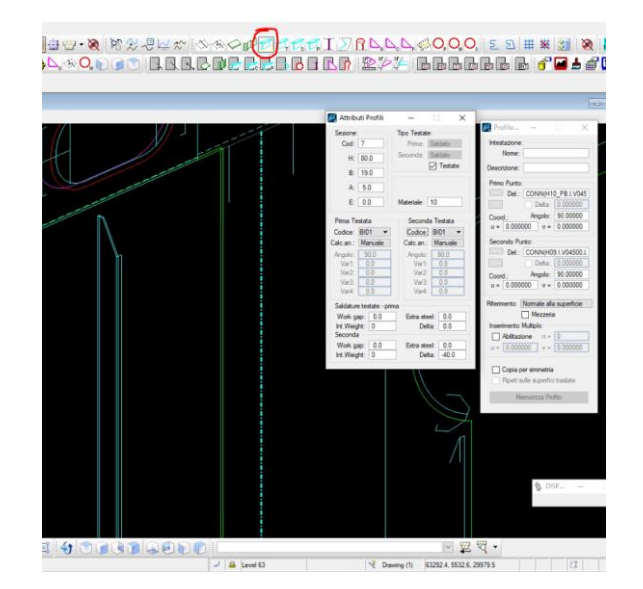

#### *Slika 7: Karakteristike profila*

### *Izvor: Obrada autora*

U sljedećem koraku će biti prikazano konstruiranje limova.

Za pravilnu konstrukciju limova potrebno je pripremiti posebne linije kojima će lim biti omeđen, a nazivaju se topološke linije.

Razlika između njih i običnih linija je ta da se nju ne može jednostavno nacrtati komandom za izradu linija.

Postoji posebna komanda "*define topological line" ("definiraj tolopolšku liniju")* u koju upisujemo koordinate krajnjih točaka te linije, te će ona služiti kao označivač (delimiter) rubova izrađivanog lima. Bitno je napomenuti da lim mora biti omeđen s minimalno 3 označivača od kojih se susjedni označivači moraju sjeći u jednoj točki (crvene linije na slici 8).

Nakon uspješne izrade topoloških linija, komadom *"define panel" ("definiraj lim")* otvara se prvi prozorčić u kojem se ispunjuju karakteristike limova kao što su debljina i orijentacija te debljine u odnosu na pogled i neutralnu os površine na kojoj se lim konstruira. U *"Spessore" ("Debljina lima")* se upisuje debljina i u *"Garbo" ("smjer debljine lima")* odabire se hoće li debljina lima biti orijentirana prema strani konstruktora ili će biti orijentirana u suprotnome smjeru. Na samome dnu prvoga prozorčića postoji dio gdje se upisuje kvaliteta materijala od kojeg je lim izrađen. U ovome slučaju se upisuje broj 10 jer on označava u programu kvalitetu AH36, opisanu u prethodnome poglavlju.

<span id="page-20-0"></span>U drugome prozorčiću se upisuje ime lima te u prozoru "Identifica Delimitazioni" *("identificiranje delimitatora/označivača")* odabiru se topološke linije opisane u prethodnom ulomku. Pritiskom na tipku *"Memorizza panello" ("Zapamti lim")* dobiva se gotov lim s definiranim granicama (ljubičaste linije na slici 7).

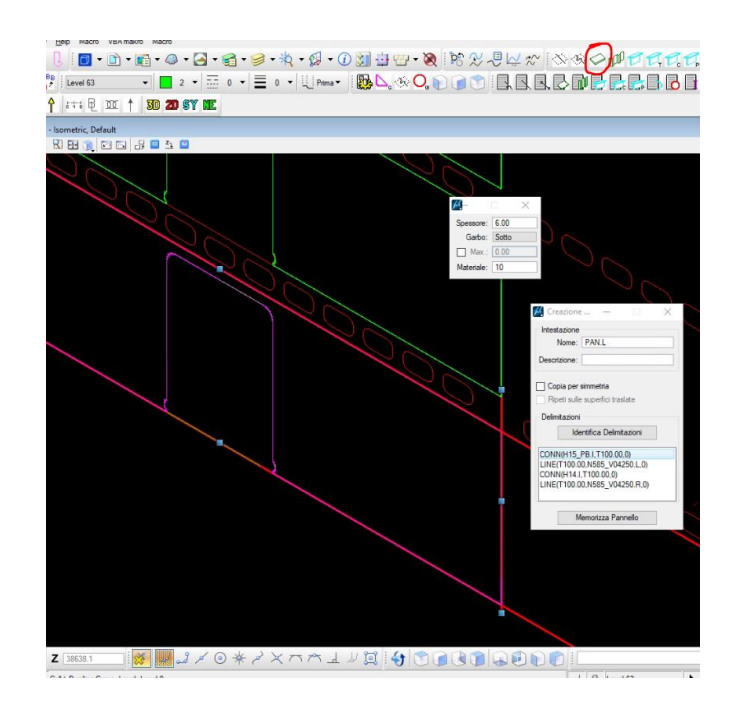

*Slika 8: Karakteristike, otvori i označivači lima*

*Izvor: Obrada autora*

#### Andrej Kuhar 2d i 3d modeliranje u brodogradnji

Dodatna karakteristika tako napravljenih limova je ta da oni automatski učitavaju bilo kakve prolaze, provrte ili otvore prethodno ili naknadno konstruirane na njegovoj poziciji, točnije, ako se na poziciji lima koji se konstruira, po planu željeza nalazi bilo kakav otvor koji smo prethodno konstruirali, novokonstruirani lim će se automatski prilagoditi novonastaloj situaciji i te će učitati postojeći otvor na sebi (otvor/vrata na limu na slici 8).

Nakon konstruiranja sve potrebne strukture i elemenata zadanima po planu željeza, trebala bi se dobiti gotova struktura kao na slici 9, koja predstavlja gotovi 3D model određene sekcije broda i svih njezinih komponenata. Ako su svi elementi pravilno izrađeni, selektiranjem pojedinog elementa i pritiskom tipki tipkovnice "ctrl+I" dobivaju se sve informacije pojedinog elementa, od toga koja je to vrsta elementa i koje su mu dimenzije pa sve do samog imena elementa i imena površine na kojoj je označeni element kreiran. Prozorčić na slici 9 prikazuje da je označen određeni longitudinalni profil palube i njegove karakteristike pokazuju da je to holland profil (SEZ. 7), visine (H) 100 mm, debljine (A) 6 mm, te širine izbočenja (B) 22 mm konstruiranom na 10-oj palubi (ns\_srf: H10.I).

<span id="page-21-0"></span>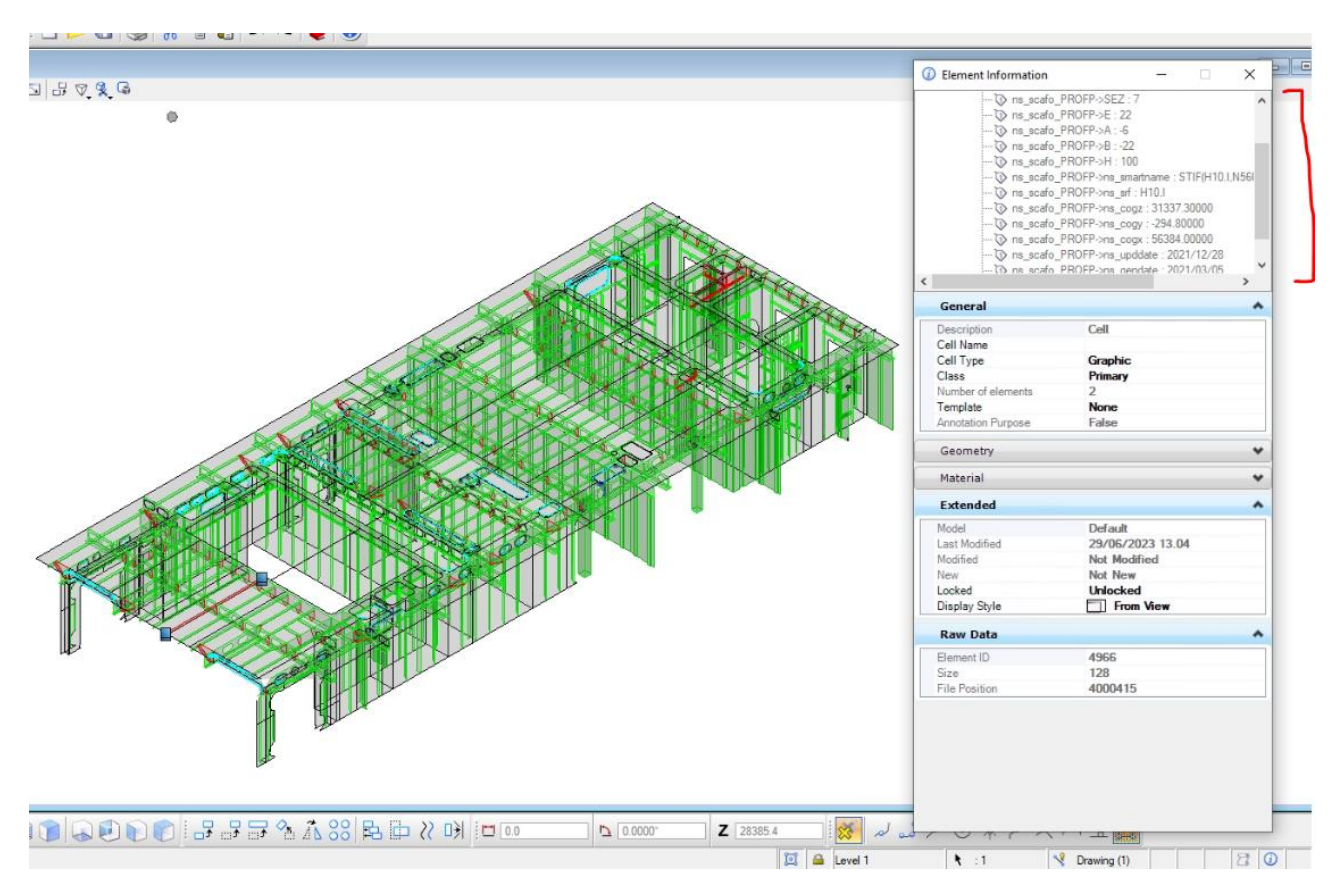

#### *Slika 9: Model određene sekcije broda*

*Izvor: Obrada autora*

## <span id="page-22-0"></span>**4. Izrada 2D pogleda**

Pod 2D poglede se misli na izradu tehničkog crteža ili tehničkog nacrta. To je [grafički prikaz](https://hr.wikipedia.org/wiki/Grafika) nekoga [proizvoda](https://hr.wikipedia.org/wiki/Proizvod) ili [objekta](https://hr.wikipedia.org/wiki/Objekt) [\(građevine,](https://hr.wikipedia.org/wiki/Gra%C4%91evina) [mosta,](https://hr.wikipedia.org/wiki/Most) [stroja,](https://hr.wikipedia.org/wiki/Stroj) [broda\)](https://hr.wikipedia.org/wiki/Brod) kojim se prikazuje njegov oblik te uporabna, funkcionalna, izvedbena i slična svojstva. Služi kako bi se budući ili postojeći predmet predočio naručitelju (investitoru), kupcu ili korisniku, instituciji ili drugoj službi koja donosi rješenja o njegovoj uporabi, kao i [tehnolozima,](https://hr.wikipedia.org/wiki/Tehnologija) izvođačima i radnicima koji ga izvode.<sup>6</sup>

Tehnički 2D nacrti su ključni dokumenti u brodogradnji koji služe za opisivanje i prikazivanje različitih aspekata brodskih struktura, sustava i opreme. Oni su osnova za izradu, konstrukciju, proizvodnju i održavanje brodova.

U brodogradnji se koriste različiti vrste tehničkih 2D nacrta, uključujući:

Linije konture: Ovi nacrti prikazuju vanjski izgled broda, uključujući oblik trupa, palube, nadgrađa i drugih vanjskih elemenata. Linije konture pružaju informacije o dimenzijama, proporcijama i obliku broda.

Presjeci: Presjeci su važni tehnički nacrti u brodogradnji jer pružaju detaljne informacije o unutarnjoj strukturi broda. Oni prikazuju presjek kroz trup, strojarnicu, palube i ostale dijelove, omogućujući inženjerima da razumiju raspored i povezanost sustava.<sup>7</sup>

Detaljni nacrti: Detaljni nacrti u brodogradnji pružaju precizne informacije o pojedinim komponentama i dijelovima broda. Oni obuhvaćaju specifikacije materijala, dimenzije, tolerancije i tehničke detalje potrebne za izradu i montažu brodske opreme.<sup>8</sup>

Tehnički 2D nacrti u brodogradnji koriste standardizirane simbole, oznake i linije kako bi se olakšala interpretacija i razumijevanje informacija. Ti nacrti često zahtijevaju stručnost i iskustvo u brodogradnji za njihovo izradu i interpretaciju.

1

<sup>6</sup> "Hrvatska enciklopedija", Leksikografski zavod Miroslav Krleža, www.enciklopedija.hr, 2018.

<sup>7</sup> Robert Taggart, "Ship Construction", 2011

<sup>&</sup>lt;sup>8</sup> Jan Babicz, "Ship Design: Methodologies of Preliminary Design", 2017

Uz napredak tehnologije, 2D nacrti se sve više zamjenjuju 3D modelima i računalno potpomognutim konstrukcijskim (CAD) programima. Međutim, tehnički 2D nacrti i dalje igraju važnu ulogu u brodogradnji kao sredstvo za komunikaciju između dizajnera, inženjera, brodograditelja i ostalih dionika u procesu izgradnje broda.

U ovome poglavlju ćemo se najviše objasniti dizajniranje presjeka broda i standardizirane simbole koji su potrebni kako bi se kasnije lako i točno isti povezali s bazom podataka.

<span id="page-23-0"></span>2D nacrti se rade pomoću NSS2 ekstenzije i to njegovim alatom *"Composizione disegni" ("Sastav Nacrta")* (slika 10)

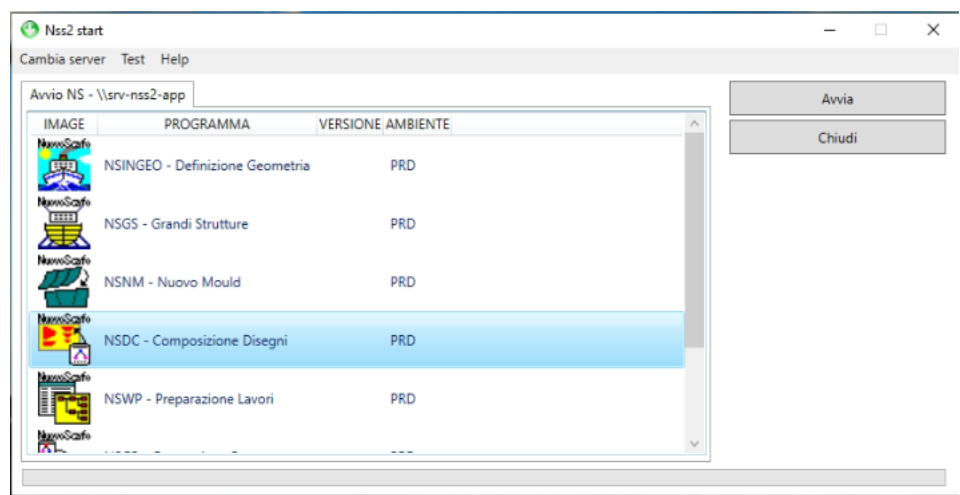

*Slika 10: Alat "Composizione Disegni" ("Sastav Nacrta")*

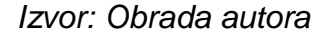

Prije same izrade presjeka bitno je prikazati kako se odnose koordinatne osi prilikom modeliranja i izrade nacrta u odnosu na samu formu broda. Kao što je prikazano na slici 10, jasno je da se koordinata X proteže od krme prema pramcu i označava koordinatne točke elemenata ako je potrebno saznati njihovu udaljenost od krme/pramca. Koordinata Y se proteže od centralne linije broda u lijevome i desnome smjeru te definira koliko su određeni elementi udaljeni u odnosu na centralnu liniju i oplatu broda.

Koordinata Z označava visinu broda na kojoj se pojedini element nalazi.

Naravno, svaki koordinatni sustav ima ishodište i u ovome slučaju se to ishodište nalazi u točkama X, Y, Z=0, 0, 0. X=0 označava krajnju točku broda na krmi, Y=0 označava cijelu centralnu liniju uzduž cijeloga broda dok Z=0 označava baznu liniju ili najniže dno broda. Također se jednostavnim klikom srednje tipke miša na određeni element mogu točno vidjeti njegove X, Y i Z koordinate i može se točno ustanoviti gdje se u prostoru i na brodu nalazi označeni element (slika 11, dolje lijevo, označena točka je početak profila koji se nalazi na 54180 mm od krme, 900 mm od centralne linije u desno i nalazi se na visini od 31400 mm od bazne linije).

<span id="page-24-0"></span>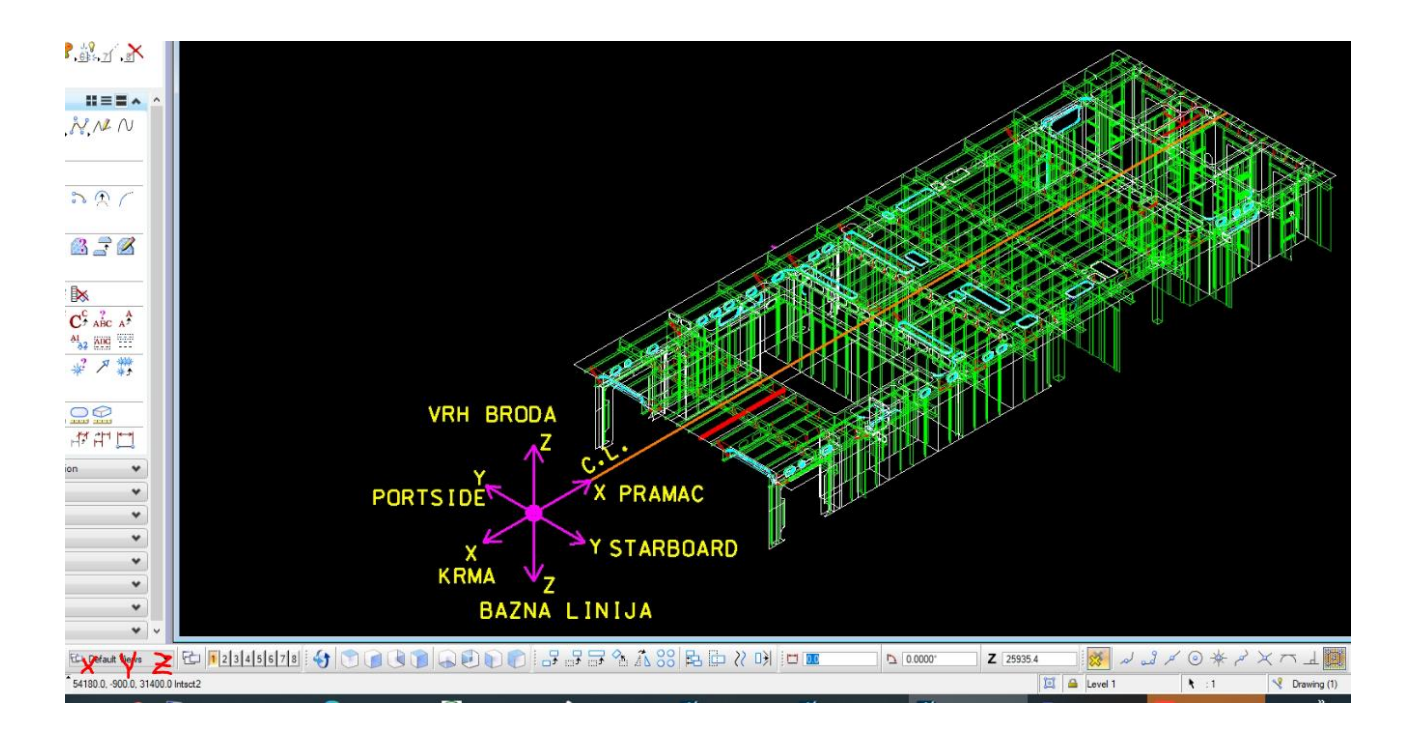

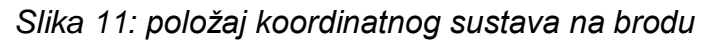

## *Izvor: Obrada autora*

Ulazom u Composizione disegni odabiremo komandu *"Vista" ("Pogled")* (slika 12) u alatnoj traci, te se otvaraju dva prozorčića u koji daju detalje određenih presjeka broda. Primierice, na slici 12 je vidljivo da je naslov pogleda "LONG. A 2700 SN/DS". Samo ime znači da se radi o longitudinalnom (uzdužnom) presjeku broda na udaljenosti od 2700 milimetara od same centralne linije, uz naznaku da se radi o lijevoj strani *(SN. = sinistro/lijevo)*.

AD%AV u nazivu označava da se pogled proteže od krme prema pramcu *(AD =addietro/natrag, AV=avanti/naprijed)*, tj. gledajući presjek, jasno je dano do znanja da se presjek čita s lijeva na desno.

Također su na slici vidljiva dva mala prozorčića u kojemu se nalaze sami detalji presjeka pomoću kojih je on i kreiran. Tako se može vidjeti u prvom prozorčiću pod nazivom *"Super." ("Superfice"/"Površina")* 02700.L, što je samo ime površine na koju se presjek odnosi i ono je povezano i s oznakom *"Descrizione" ("Opis")* koji govori da se radi o površini lijeve *(portside)* strane broda na udaljenosti od 2700 milimetara od centralnije linije broda. Tada slijedi upisivanje koordinata presjeka, a to na slici predstavljaju polja pod X min/max, Y min/max i Z min/max koji označavaju krajnje točke presjeka kojeg želimo prikazati. Pošto se sama površina imena 02700.L proteže od krme prema pramcu cijelom svojom dužinom, crtač mora odrediti koji dio broda je potrebno prikazati u tome trenu. U ovoj situaciji su trenutno najbitnije koordinate broda X i Z iz razloga što se u ovom pogledu Y smatra kao širina broda ili točnije, sama površina na kojoj se presjek nalazi.

U drugome prozorčiću postoji lista elemenata koje bi projektant htio iscrtati te se iz navedene liste mogu označi ti određeni elementi koji su bitni za prikaz trenutne situacije. Pritiskom na komandu *"Posiziona" ("Pozicioniraj")* , pozicionira se pogled na listu nacrta, te pritiskom na tipku *"Applica" ("Primjeni")* kreće iscrtavanje navedenog presjeka.

<span id="page-25-0"></span>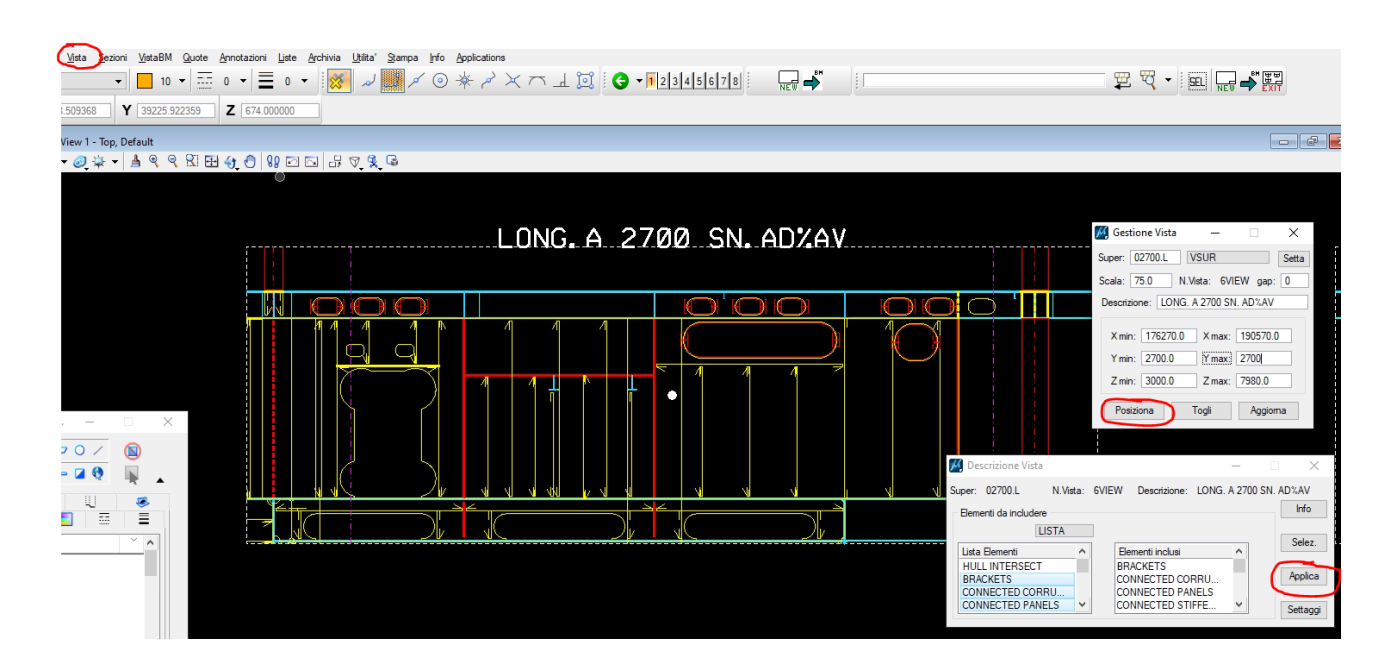

### *Slika 12: Izgled presjeka i njegovih detalja*

*Izvor: Obrada autora*

#### <span id="page-26-0"></span>**4.1. Definiranje pojedinih elemenata (markiranje)**

Svako brodogradilište ima svoju standardnu metodu označavanja pojedinih elemenata nekim standardiziranim brojevima, markama ili simbolima. Na slici 13 je prikazano kojim se brojevima označavaju pojedini elementi u brodogradilištu Monfalcone.

Limovi bilo kakvih dimenzija i oblika se označavaju brojevima od 1-499, profili (holland profili, plosnati profili, L, C profili itd.) označavaju se brojevima od 500-599. Brojevi od 600-799 odgovaraju tzv. "travima", a to su zapravo T profili koji su glavna noseća struktura. Nakon toga slijede upore ili stupovi (900-999), profili i limovi vanjske oplate (5000-6999, 7000-999), dok su D i E zapravo sklopovi limova, holland ili običnih profila i T profila koji čine jednu cjelinu, a najčešće se grupiraju u sklopove radi kasnije jednostavnije montaže.

#### *Slika 13: Dodijeljene marke elemenata*

#### <span id="page-26-1"></span>ASSEGNAZIONE MARCHE E LIVELLI

1%499 marche ricavate da lamiera 500%599 profili 600%799 travi 900%999 puntelli 5000%6999 profili di fasciame 7000%9999 marche di fasciame D700%D799 pannello di fasciame-fuori linea E800%E899 pannello di panel line In caso di ripetuta non occorre modificare l'assegnazione delle marche (utilizzare lo stesso schema della nave gemella precedente).

#### *Izvor: tehnička dokumentacija brodogradilišta Monfalcone – "Technical guideline"*

Standardni simboli ili marke elemenata su od iznimne važnosti jer se oni kasnije spajaju s bazom podataka i dobiva se točan izračun broja elemenata potrebnih za izgradnju određene sekcije broda. Primjerice, samo potpuno isti elementi mogu dobiti iste brojeve, u suprotnome dolazi do problema gdje neće odgovarati težine elemenata, opisi, detalji na elementima, debljine i ostalo.

#### Andrej Kuhar 2d i 3d modeliranje u brodogradnji

Iz tog razloga je jako bitno dobro provjeriti ukoliko su elementi dobro i točno markirani kako se u kasnijoj proizvodnji izvođači ne bi susreli s manjkom ili viškom materijala, te kako ne bi morali strukturu prilagođavati na mjestu te trošiti vrijeme i resurse kako bi popravili grešku.

Slika 14 prikazuje jedan dio longitudinalnog presjeka broda gdje su jasno naznačeni profili i njihove dimenzije (npr. 579), limovi (npr. 41), upore/stupovi (npr. 11N560900) i Tprofili (npr. 604). Bitna stavka u obogaćivanju nacrta simbolima je i ta da se točno naznačuje i kvaliteta materijala od kojeg je pojedini element izrađen (vidi poglavlje 3.2.). Jasno se vide koji su elementi označeni simbolom Δ (npr. Marka 41), koja simbolizira da je taj element napravljen od lima kvalitete AH36. Simbol ▲ (marka 138) označava kvalitetu lima DH36, dok simbol ● (marka 604) označava kvalitetu EH36.

Ostale stvari bitne kod izrade 2D nacrta su kotiranje i točno dimenzioniranje provrta na određenim pozicijama te definiranje obrade limova na spojevima iz razloga što postoje razne tehnike i tehnologije zavarivanja te ovisno o njima mora se kreirati detalj koji točno opisuje određeni spoj radni njegovog lakšeg definiranja u fazi izrezivanja limova što će biti objašnjeno u narednim poglavljima.

<span id="page-27-0"></span>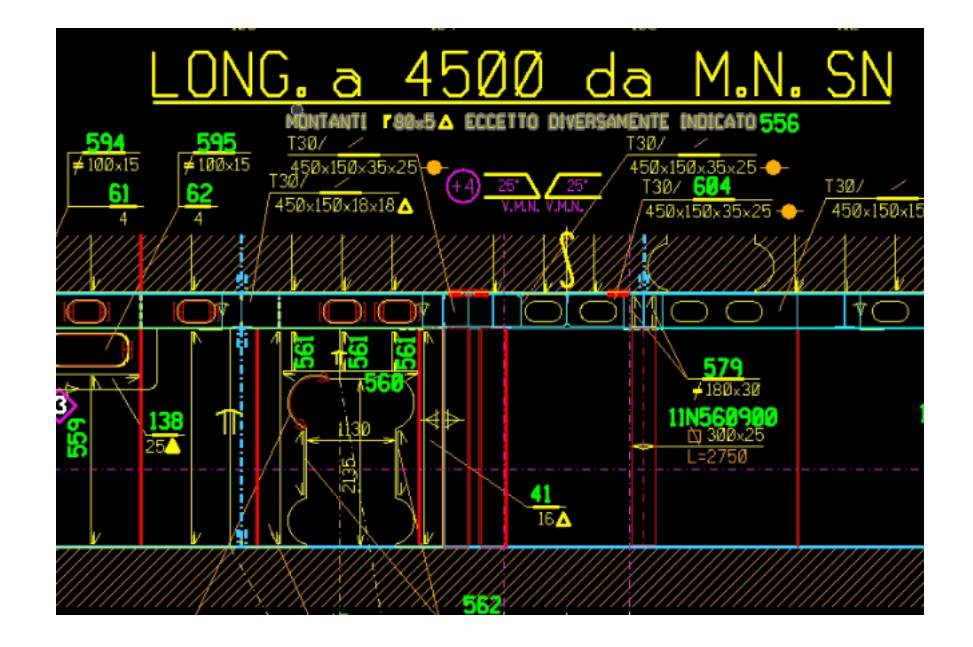

*Slika 14: Markiranje elemenata na 2D presjeku*

*Izvor: Obrada autora*

#### <span id="page-28-0"></span>**4.2. Baza podataka konstruiranih elemenata**

Baza podataka je organizirana kolekcija podataka koja je dizajnirana za pohranjivanje, upravljanje i pristupanje informacijama. U projektiranju, baza podataka se koristi za modeliranje stvarnog svijeta, prikupljanje relevantnih podataka i omogućavanje efikasnog pristupa tim podacima. Općenito, baza podataka se sastoji od strukturiranih tablica koje sadrže podatke u obliku redaka i stupaca. Svaki redak u tablici predstavlja pojedini zapis ili entitet, dok svaki stupac predstavlja atribut tog entiteta. Odnosi između tablica se definiraju putem ključeva koji povezuju podatke iz različitih tablica. Baze podataka se koriste u raznim područjima kao što su poslovanje, istraživanje, znanost, obrazovanje i mnogi drugi.<sup>9</sup>

<span id="page-28-1"></span>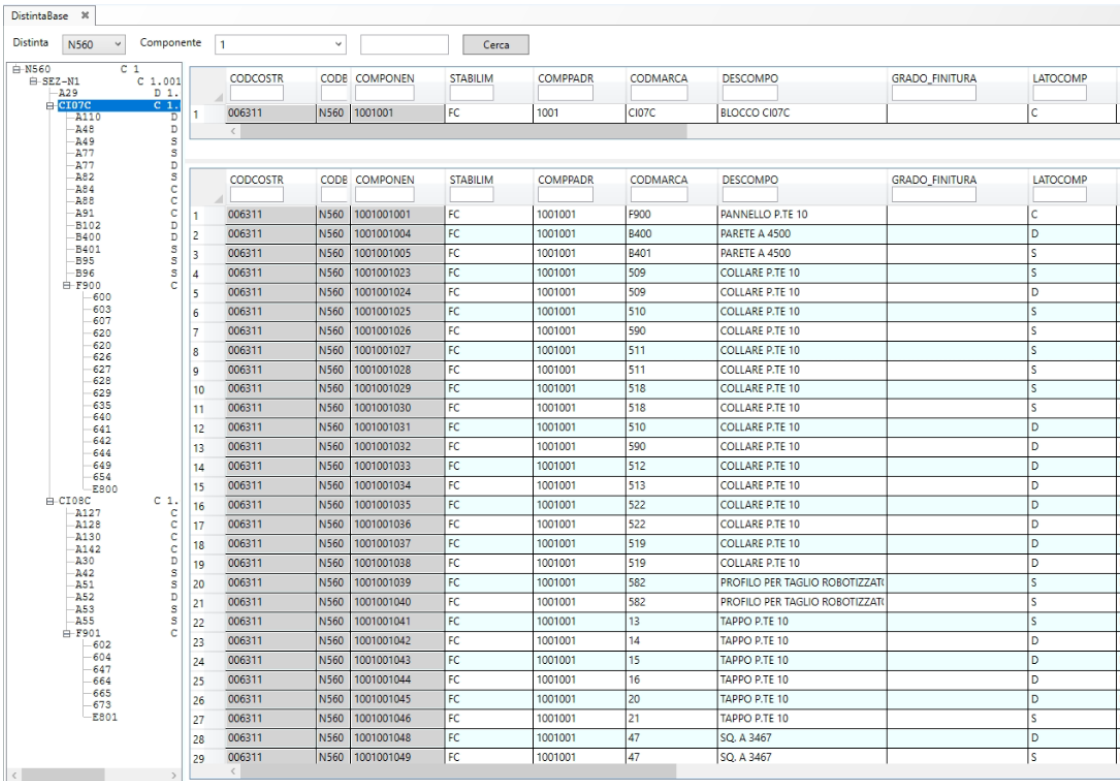

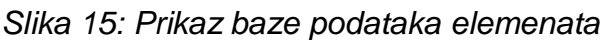

*Izvor: Obrada autora*

**Ending and Transmitters (Engineer-**<br>P "Database Systems: Design, Implementation, and Management" - Carlos Coronel, Steven Morris, and Peter Rob

Slika 15 pokazuje bazu podataka brodogradilišta "Finacantieri". Ona se sastoji od 2 bitna dijela. Lijevo je prikazan padajući izbornik koji prikazuje međusobni odnos blokova, sklopova i pojedinačnih elemenata i njihovo sklapanje u cjelinu . Iz navedenoga je vidljivo da po padajućem izborniku najviši nivo imaju blokovi ("CI07C" i "CI08C") koji svojim zajedničkim spajanjem čine jednu brodsku sekciju (u ovome slučaju nazvanu "N560").

Ispod blokova vidljivi su podsklopovi kao što su primjerice "A100" i "F900" koji sami sadrže u sebi limove i profile, a razlog tomu je lakše sklapanje pojedinačnih elemenata u jednu cjelinu. Po ovome primjeru vidljivo je da će se u radionici prvo zaprimiti određeni pojedinačni profili i limove sa svojim određenim markama i dimenzijama (npr. Profili marke 500 i lim marke 100), te će se isti međusobno zavariti u podsklop (A100), te će više podsklopova (A100, A48, A49,…) činiti konačni blok (CI07C).

U desnoj tablici vidljivi su pojedinačni elementi podsklopova i ovdje se nalaze njihove najbitnije karakteristike po stupcima: CODMARCA – određena marka/simbol elementa, DESCOMPO – opis elementa, radi njegovog lakšeg pronalaženja u nacrtu, LATOCOMP – označava stranu broda na kojoj se određeni elementi nalaze *(S – sinistro/lijevo, D – destro/desno)*.

Možemo slobodno reći da je baza podataka jedan od najbitnijih djelova cijelog proizvodnog procesa (nešto kao što je mozak u ljudskome tijelu). Ona sadrži sve potrebne informacije elemenata, njihovu količinu, dimenzije, težine, kvalitetu i raspored po sekcijama. Takožer, baza podataka određenim naredbama omogućuje korisniku da točno vidi koji materijal mu je dodijeljen i koliko točno elemenata može biti iskorišteno tim materijalom (u slučaju manjka materijala slaže se se dopis brodogradilištu kojim se naručuje još dodatnog materijala).

Na slici 16 je prikazana mentalna mapa na kojoj se jasno vidi da je baza podataka u centru cijeloga procesa jer ona sadrži sve potrebne karakteristike elemenata i jedino njome možemo napraviti završnu dokumentaciju koju brodogradilište može iskoristiti. Više o završnoj dokumentaciji bit će rečeno u 6. poglavlju.

22

*Slika 16: Mentalna mapa procesa modeliranja*

<span id="page-30-0"></span>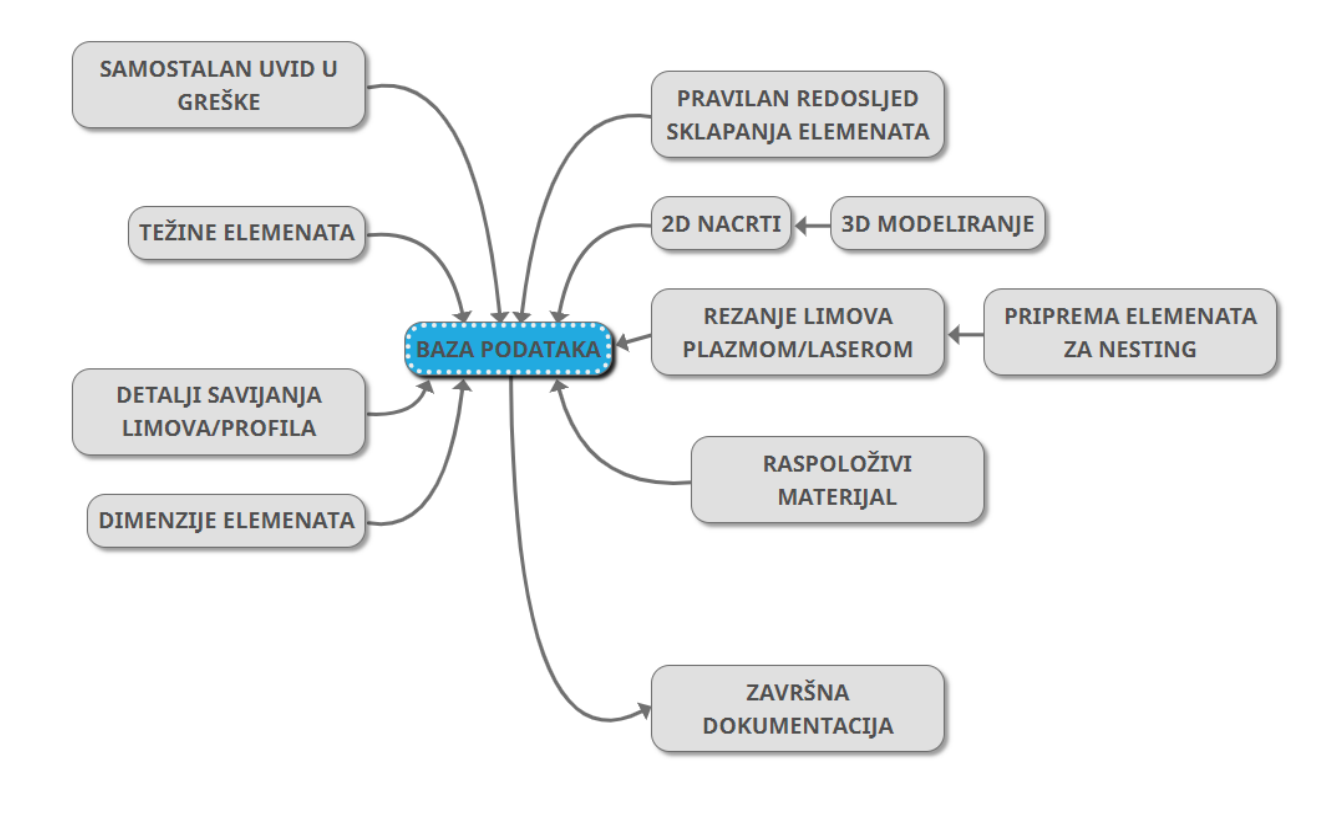

*Izvor: Obrada autora*

## <span id="page-31-0"></span>**5. Ugnježđivanje (Nesting) limova**

U kontekstu CAD/CAM (računalno potpomognuto projektiranje/proizvodnja uz pomoć računala), ugnježđivanje (nesting) se odnosi na proces aranžiranja i optimiziranja postavljanja 2D oblika ili dijelova unutar većeg lista ili podloge kako bi se maksimalno iskoristio materijal i smanjio otpad. Ugnježđenje se obično koristi u industrijama kao što su proizvodnja limova, obrada drva i proizvodnja tekstila.

Algoritmi za ugnježđivanje analiziraju geometriju pojedinačnih dijelova, uzimajući u obzir njihove oblike, veličine, količine i sva specifična ograničenja ili preferencije koje odredi korisnik. Cilj je rasporediti dijelove na način koji minimalizira gubitak materijala, smanjuje vrijeme rezanja i maksimizira ukupnu učinkovitost proizvodnog procesa.<sup>10</sup>

Postoje više oblika nestinga ovisno o tome kakve elemente treba izrezati. 1D nesting služi za izvlačenje žica, šina, cijevi i ostalih elemenata za koje možemo smatrati da imaju jednu dimenziju. Jednodimenzionalni element definiran je kao dugačak, uzak element (jedna dimenzija je mnogo veća od druge dvije) koji je podvrgnut vertikalnim opterećenjima i momentima, koji proizvode vertikalne pomake i rotacije. 11

2D nesting služi za izrezivanje limova i ostalih elemenata koji imaju dvije dimenzije puno veće od svoje treće dimenzije. Primjerice u brodogradnji je čest slučaj da pri izrezivanju limova njihove dimenzije budu ŠxDxV = 2500x3000x6 mm. U ovome slučaju se smatra da se visina/debljina lima može zanemariti jer je uvelike manja od ostalih dimenzija istoga lima te se on smatra kao 2D element. Pod 3D nesting se danas najčešće smatra 3D printanje.

### <span id="page-31-1"></span>**5.1. AlmaCam Cut – software za nesting**

1

AlmaCAM je CAM softverski proizvod. Počevši od 2D rezanja praćenjem konture i bušenjem aplikacije ono nudi sigurno okruženje za upravljanje podacima i procesima programiranja. AlmaCAM pruža suradnju i strukturiranje procesa programiranja unutar, otvorenog i adaptivnog okruženja. AlmaCAM pruža visoku sigurnost i sljedivost upravljanja podacima o proizvodnji i programiranju.

<sup>10</sup> "CAD/CAM: Computer Aided Design and Manufacturing", Authors: Mikell P. Groover, Emory W. Zimmers Jr.Publisher: Prentice Hall Year: 2012

<sup>11</sup> "BrainKart",<https://www.brainkart.com/article/One-Dimensional-Finite-Element-Analysis--Beam-Element\_5949/>

Zahvaljujući različitim mehanizmima i korisničkim uputama, almaCAM osigurava zaštitu i točnost podataka i uspješno izvršavanje programskih zadataka. Štoviše, alati za upravljanje radionicom i statistika proizvodnje dostupna je u sustavu.

Na slici 17 prikazano je sučelje almaCam softvera i ono se sastoji od nekoliko bitnih naredbi i detalja (crvene, plave i crne oznake na slici 17) koji će podobnije objasniti poveznicu između rezanja limova i baze podataka (vidi sliku 16).

Glavne naredbe su: importa lotto, importa lame, nester i PPC batch.

*"Importa lotto" ("uvoz sekcije")* – njime se omogućava da se svi limovi, tj. elementi markirani kao limovi u 2D nacrtu i bazi podataka uvezu u almaCam softver kako bi se mogli rasporediti na njima predodređene sirovce od kojih će se kasnije u proizvodnji dobiti gotovi fizički komadi. Ovome djelu prethodi 2D modeliranje i uređivanje limova koji ima svoja pravila, a to je korak koji će biti objašnjen u narednom poglavlju 5.1.1.

*"Importa lame" ("uvoz limova")* – ovom naredbom alma povlači u svoj sustav limove predodređene od brodogradilišta iz baze podataka. Svi limovi imaju svoju točno definiranu širinu i dužinu. Razlog tome je što se ti limovi najčešće transportiraju od ljevaonice do brodogradilišta kaminima, te moraju imati standardizirane dimenzije kako bi se mogli utovariti na prikolicu, a da pritom ne predstavljaju opasnost okolnom prostoru (radnicima, prometu, itd.), također, same dimenzije strojeva za rezanje podržavaju limove samo do određenih dimenzija (poglavlje 5.2.). Naredba "Importa lame" je usko povezana s tablicom *"Stock" ("Zaliha")* (plava oznaka, slika 17) jer se tu onda mogu vidjeti točno raspoloživi sirovci i njihove dimenzije.

*"PPC Batch" ("Serija završnih procesa")* – možda jedan od najbitnijih alata u Almi usko je vezan s odabirom pravoga stroja (crna oznaka na slici 17). Nakon uspješnog "ugnježđivanja" elemenata na sirovac, potrebno je proizvesti dokumentaciju koju CNC stroj može pročitati, a to su datoteke koje sadrže "G-kodove". G naredbe ili G funkcije su [naredbe](https://hr.wikipedia.org/wiki/Naredba_(programiranje)) [računalnog programa](https://hr.wikipedia.org/wiki/Ra%C4%8Dunalno_programiranje) za [CNC upravljanje](https://hr.wikipedia.org/wiki/CNC_upravljanje) kojima se kazuje način kretanja [reznog alata](https://hr.wikipedia.org/wiki/Rezni_alat) (brzi hod, radni hod i slično).<sup>12</sup>

Ispod odabira stroja nalazi se lista *"Launching orders" ("Naredbe za lansiranje")* koja sadrži detalje debljine i kvalitete limova korištenih u nestingu. Za primjer će se uzeti iz liste NE\_10\_200. Ova oznaka govori da se radi o nestingu kvalitete materijala 10 (AH36) debljine 20 mm.

<u>.</u>

<sup>12</sup> Mladen Bošnjaković: "Numeričko upravljani alatni strojevi ", Školska knjiga, 2016.

Također u narednim stupcima mogu se vidjeti razne druge kvalitete i debljine, npr: NE\_11\_250 označava nesting kvalitete materijala 11 (DH36) debljine 25 mm, NE\_12\_350 (kvaliteta 12/EH36, debljina 35 mm) i ostali. Te oznake se kasnije spajaju s elementima u bazi podataka kako bi se točno vidjelo na kojem je nestingu određeni element postavljen.

<span id="page-33-0"></span>*Slika 17: Sučelje almaCAM softwarea*

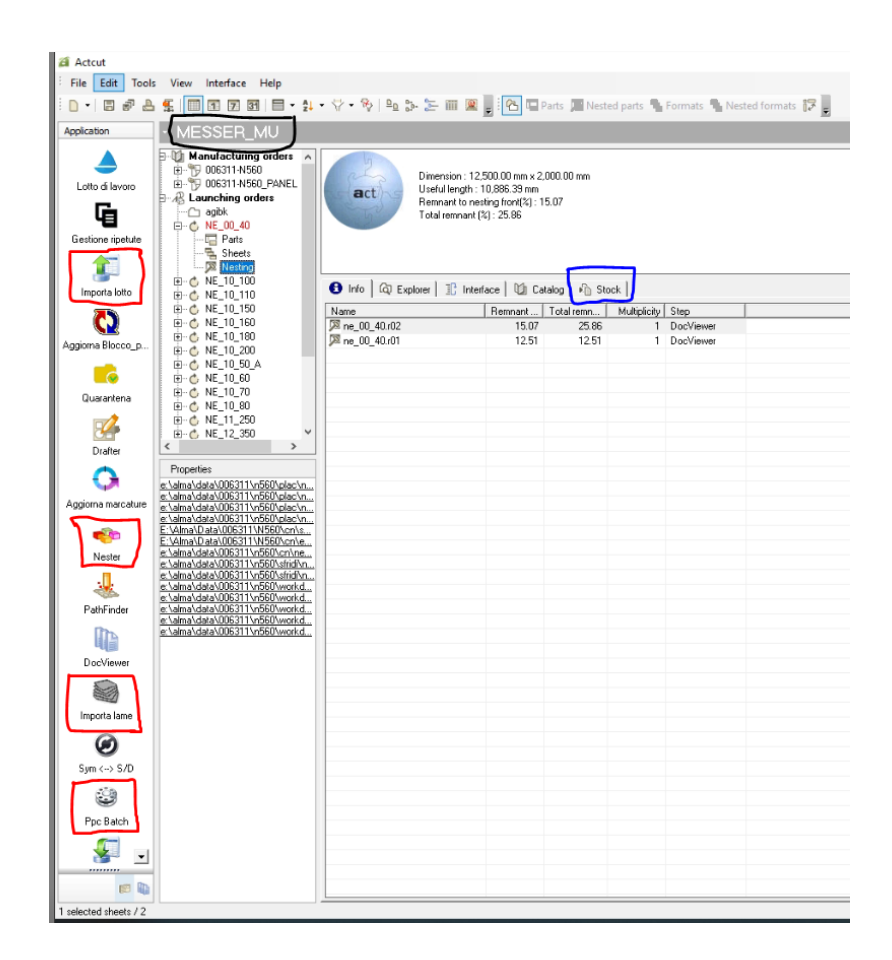

*Izvor: Obrada autora*

Nester – ova bitna komanda omogućuje projektantu da softver automatski na određeni sirovac lima *"ugnjezdi" ("to nest")* pojedine elemente sa što većom iskoristivosti prostora kao što se vidi na slici 18. Nester detaljno pokazuje stvari kao što su položaj elementa, rotacija, marka korištenog sirovca, broj nestinga koji su vezani za ovu debljinu lima, broj komada pojedinih marki i ostalo. Neke od također bitnijih alata koje Nester omogućuje su kotiranje, premještanje, rotiranje, brisanje ili kopiranje elemenata ako se nešto zaboravilo napraviti u prethodnome koraku (poglavlje 5.1.1.)

*Slika 18: Nester*

<span id="page-34-1"></span>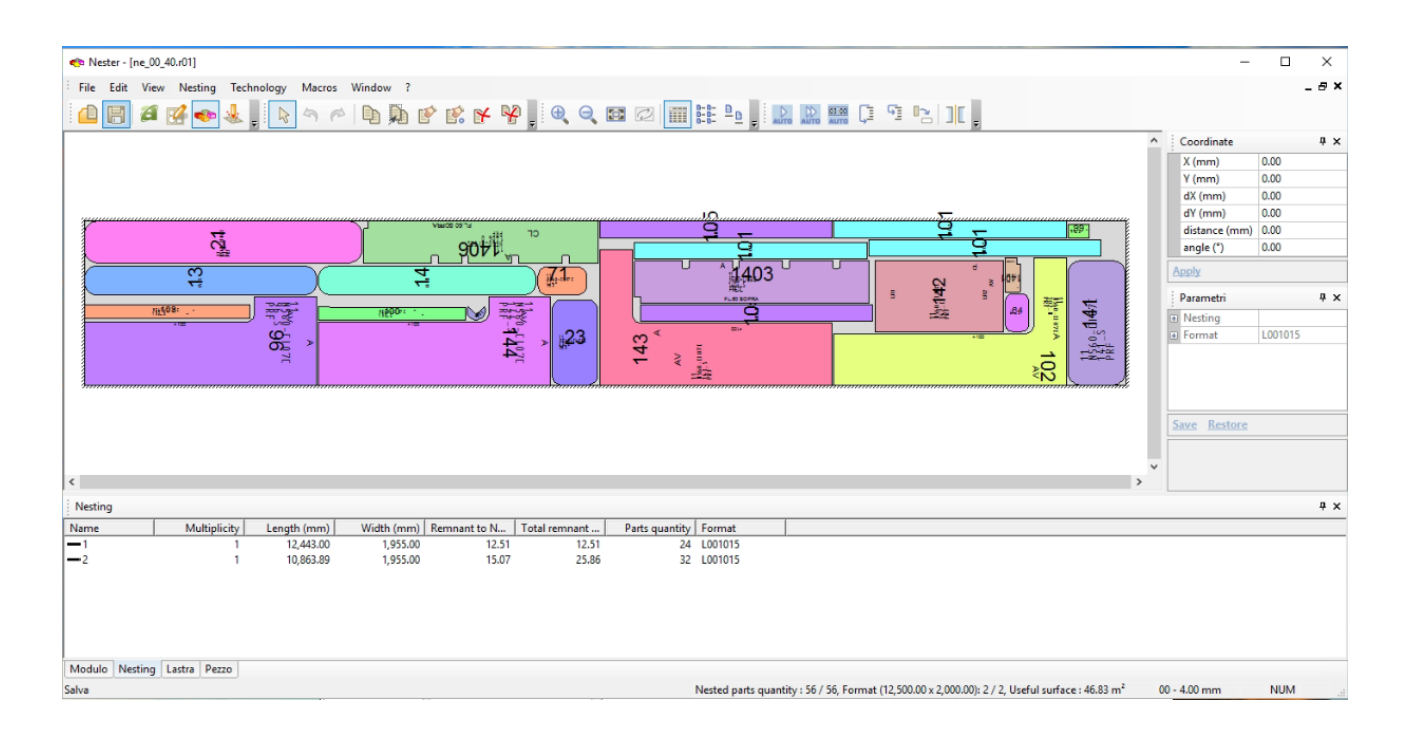

### *Izvor: Obrada autora*

### <span id="page-34-0"></span>**5.2. Dokumenti za almaCAM, strojevi i pravila ugnježđivanja (nestinga)**

Kako bi se dobio element točnog oblika i dimenzija koji su potrebni brodogradilištu, potrebno je prije samog uvoza elemenata u prethodno spomenutu almuCut, provjeriti sve elemente ako zadovoljavaju određena pravila i parametre zadane od brodogradilišta.

Prvo pravilo koje se uzima u obzir je deformacija i povlačenje limova prilikom zavarivanja profila na isti. Iskrivljenje se odnosi na neželjene promjene oblika ili dimenzija zavarene konstrukcije ili obratka uslijed procesa zavarivanja. Nastaje kao posljedica nejednolikog zagrijavanja i hlađenja zavarenog spoja, što dovodi do zaostalih naprezanja i deformacija. Kontrola izobličenja ključna je za osiguravanje točnosti dimenzija i strukturalnog integriteta zavarene komponente.<sup>13</sup>

Povlačenje, u kontekstu zavarivanja, odnosi se na kontrolirano povlačenje zone pod utjecajem topline (ZUT) u višeprolaznom zavarivanju kako bi se smanjilo izobličenje.

<sup>&</sup>lt;u>.</u> <sup>13</sup> "Metalurgija zavarivanja i zavarljivost", John C. Lippold i Damian J. Kotecki, Wile, 2005

1

Zavarivanjem kraćih duljina u obrascu naprijed-natrag ili lijevo desno, sile hlađenja i kontrakcije se raspoređuju, smanjujući izobličenje.<sup>14</sup>

Za prethodno navedene probleme, brodogradilište Fincantieri je rješenja za to našla u tome da se određeni elementi, ovisno o svojoj debljini i vrsti elemenata/profila koji se zavaruju na određene limove, skaliraju po svojim najvećim stranicama. To znači da se lim namjerno uvećao za određeni promil (tisućinku) dimenzije kako bi kasnijim deformiranjem i skupljanjem dobio početne mjere. Na slici 19 prikazano je pravilo skaliranja (uvećavanja) limova ovisno o debljini i tipu elemenata koji se zavaruje na njih.

Pravila kažu da se skaliranje odnosi na sve limove manje ili jednake debljini od 8mm. Prvi detalj se odnosi na situaciju ukoliko se nekoliko običnih profila zavaruje na lim paralelno sa samo jednom stranicom, duljina lima se poveća za 0.7 ‰. To znači da će lim dužine 2500 mm imati dužinu 2501.75 mm kada se bude rezao na stroju, te će kada se budu zavarivali profili na njega radi skupljanja vratiti na početnu stvarnu dimenziju. Ostali detalji sa slike 18 prikazuju ostale različite situacije na koje se može naići u brodogradnji. Sa slike se zaključuje da ovisno o tome u kojem smjeru u odnosu na stranice lima se zavaruju profili, takva produženja će taj lim i dobiti. Primjerice na 3. detalju u prvome stupcu na slici stoji da se na lim zavaruju profili okomiti jedni na druge, te samim time se i lim mora produljiti sa svih strana. U ovome slučaju za 0.7 ‰ po duljini i 0.5 ‰ po širini.

<sup>14</sup> "Projektiranje zavarenih konstrukcija" Omer W. Blodgett, James F. Lincoln Arc Welding Foundation, 1991

### *Slika 19: Pravilo skaliranja limova*

<span id="page-36-0"></span>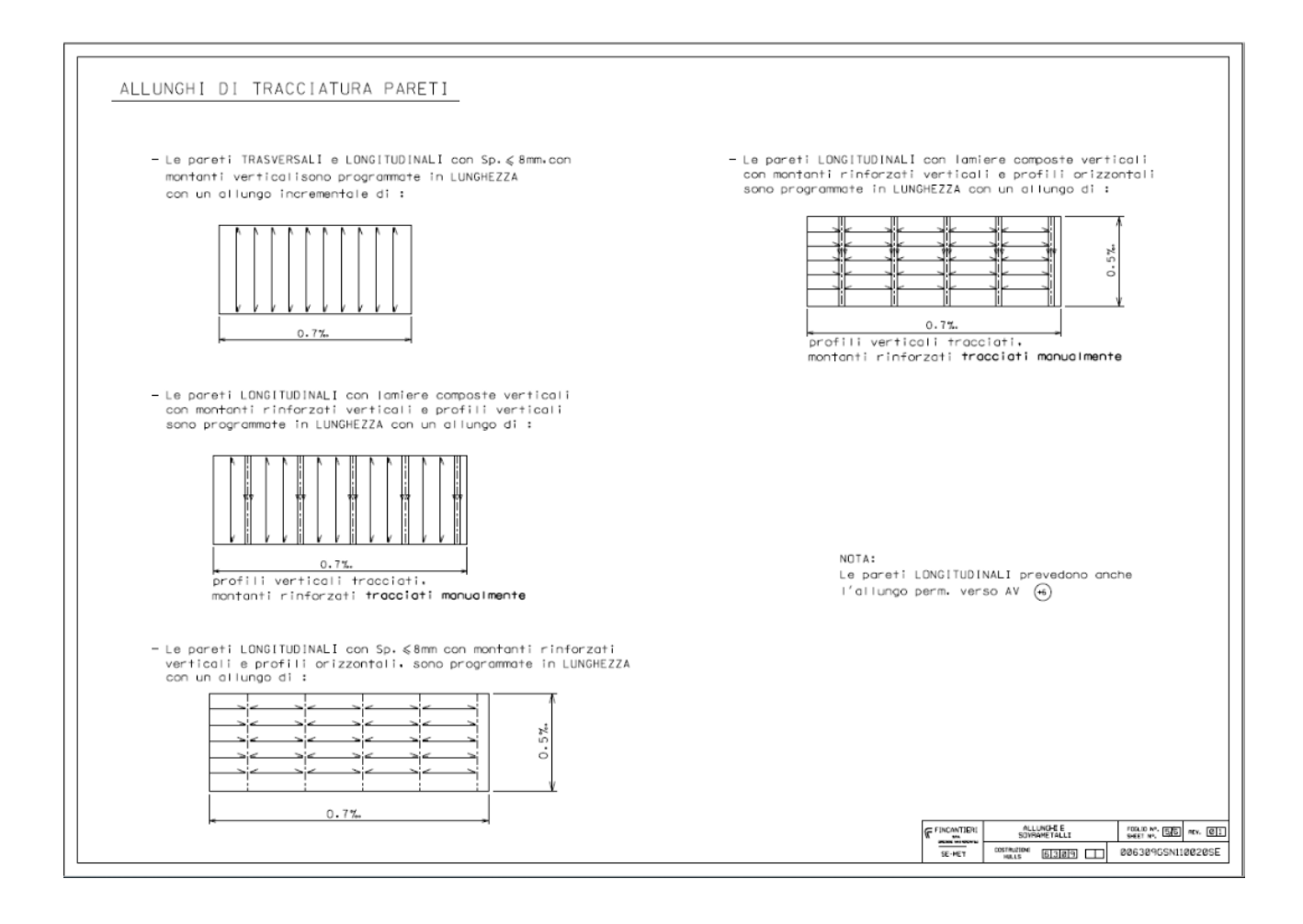

### *Izvor: tehnička dokumentacija brodogradilišta "Finacantieri"*

U prvom slučaju je naznačeno pravilo produljivanja u situaciji kada se profili zavaruju na lim. U ovome odlomku ćemo objasniti pravilo uvlačenja limova i pripremu zavarivanja u situaciji kada se moraju dva lima ili sklopa zavariti jedan za drugoga.

Korijenski razmak je udaljenost između dva spojna člana na strani korijena. Korijenski razmak ili također nazvan korijenski otvor je odvajanje koje se napravi između dvije ploče ili cijevi na mjestu korijena zavara. Važno je održavati ravnomjeran korijenski razmak jer pomaže osigurati prodiranje kroz cijelu duljinu zavara. Odgovarajući razmak između korijena također pomaže u sprječavanju nedostataka zavarivanja kao što su nepotpuno stapanje, poroznost i uključci troske.<sup>15</sup>

Ovisno o tipu zavarivanja i debljini limova koji se spajaju, na slici 20 prikazana su pravila udaljenosti limova pripreme stranica limova za zavar, tj. Kreiranje skošenja na limu.

<u>.</u>

<sup>&</sup>lt;sup>15</sup> "Material welding", <https://www.materialwelding.com/weld-root/?expand\_article=1>

U objašnjenju će fokus biti na prvom tipu zavara, a to je MAG poluautomatski ručni zavar. Prvi detalj govori da za limove debljine (stupac *"SPESSORE"/ "DEBLJINA"*) 5 i 6 mm je potreban razmak između limova od 7-10 mm, što znači da će strane limova koje se spajaju biti uvučene svaka za 3,5-5 mm kako bi zajedno stvarale potreban razmak. Također je u detalju navedeno da ne postoji za tu debljinu limova nikakva posebna obrada njihovih stranica.

Sljedeći detalj pokazuje da za debljine od 6.5-24 mm potreban je razmak od 2-6 mm, ali je također i potrebna obrada stranice limova koju projektant mora definirati u pripremi elemenata za ugnježđivanje (nesting), a navedeno skošenje stranice lima izrađuje sam almaCam softver.

<span id="page-37-0"></span>Slika 21 prikazuje keramičku pločicu i samo postupak zavarivanja kako bi se lakše predočilo čemu služi razmak limova i izrada skošenja na stranicama. U tehnici zavarivanja keramikom, možemo obostrano zavariti element radi prethodno predviđenog kanala na keramici.

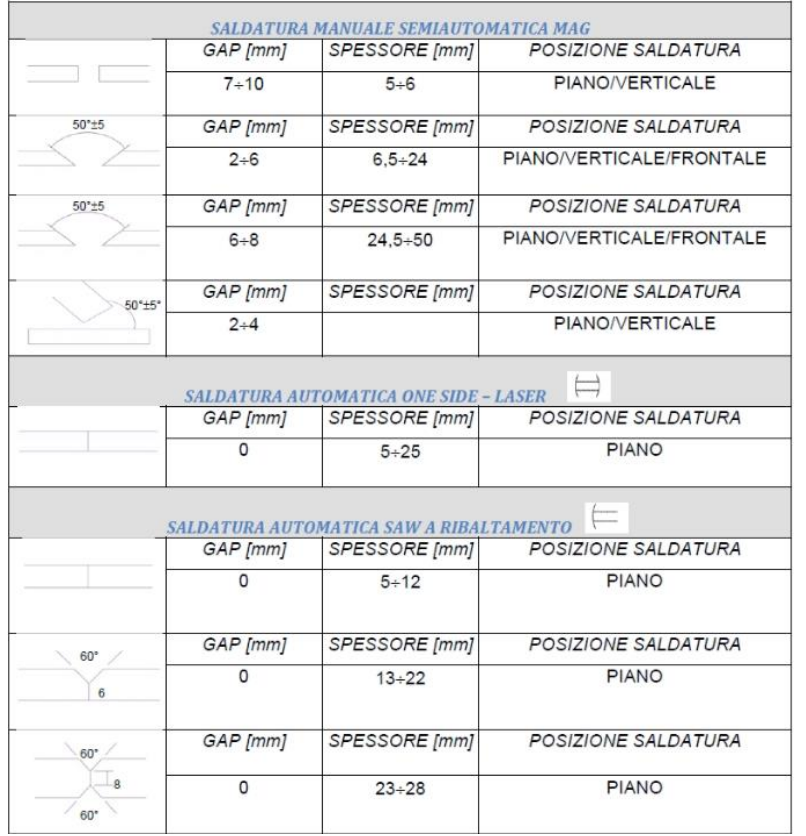

### *Slika 20: Pravilo razmaka između limova*

*Izvor: tehnička dokumentacija brodogradilišta "Finacantieri"*

### *Slika 21: Upotreba keramičke pločice pri zavarivanju*

<span id="page-38-0"></span>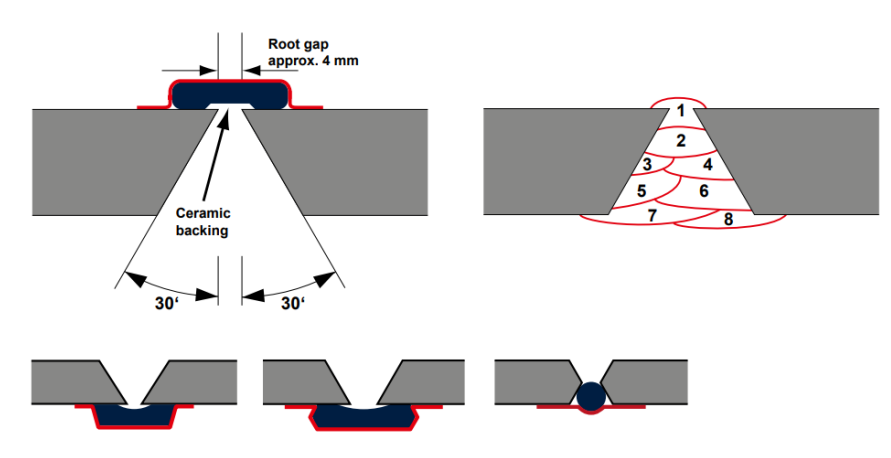

EXAMPLES OF CERAMIC BACKING APPLICATIONS

*Izvor: <www.bohlerwelding.com>*

Pravila spomenuta na slikama 19 i 20 potrebno je predvidjeti od strane projektanta kako bi se željeni element točno obradio i nakon obrade sklopio u cjelinu bez dodatnih problem, rezanja ili brušenja u samoj proizvodnji. Iz tog razloga je ako bitno da se unaprijed predvide sve moguće situacije da se olakša i ubrza proces proizvodnje u proizvodnoj hali.

To se radi tako da se pojedini elementi prije uvoza u almaCam softver prilagode pravilima brodogradilišta. Pripreme elemenata u 2D modeliranju će biti objašnjene u sljedećem paragrafu.

<span id="page-39-0"></span>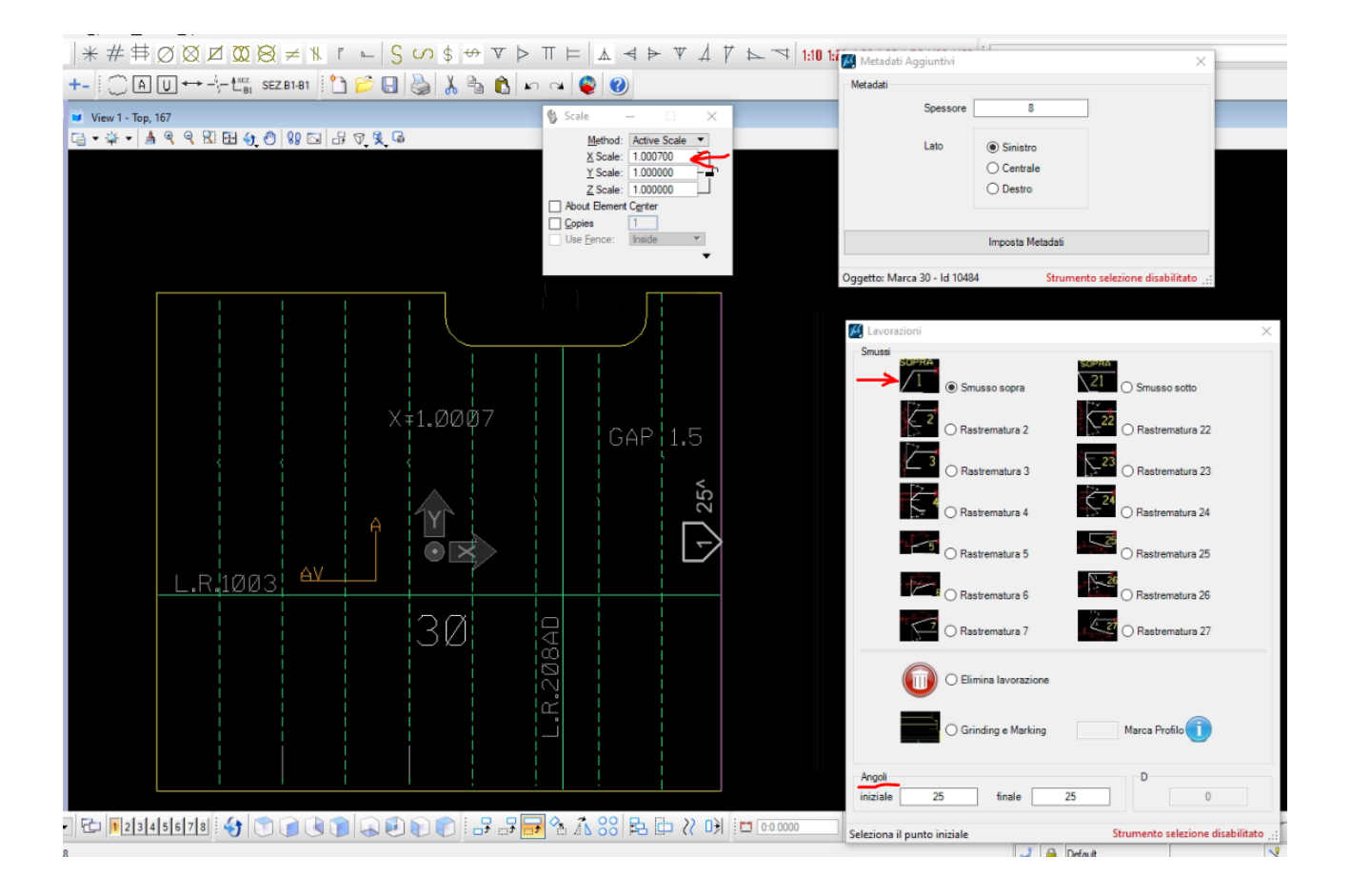

#### *Slika 22: Priprema elementa za almaCam*

#### *Izvor: Obrada autora*

Slikom 22 prikazano je nekoliko pravila i postupaka kojima se vizualno prikazuju upute i pravila spomenuta u prijašnjim paragrafima. Počevši od Prozorčića *"Scala" ("Skala")*, pomoću kojeg je limu povećana duljina (X os) tako da se pomnožila s koeficijentom 1.0007 (što odgovara produljenju od 0.7 ‰). Sljedeći korak je bio napraviti razmak između promatranog lima i lima na koji se spaja. Drugi prozorčić prikazuje da je to lim debljine 8mm, te po pravilu (slika 19) projektant može sam logički odabrati koji razamak mu najviše odgovara. U ovome slučaju je odabran razmak 1.5 mm, što zajedno sa susjednim limom to čini 3 mm. Razlog odabira ovog razmaka jer to što je debljina 8 mm blizu donje granice od 6,5 mm za koju vrijedi da je ukupan razmak 2 mm.

Drugi prozorčić definira debljinu lima i njegovu stranu broda na kojoj se nalazi.

Treći prozorčić nosi vrlo važnu funkciju, a to je definiranje skošenja na određenim stranicama.

Po slici valja zaključiti da se za ovaj lim odlučilo postaviti skošenje 1 25°. Brojka 1 označava da se u odnosu na pogled koji projektant gleda lim, skošenje otvara prema njegovom pogledu, kao na slici 23, dok brojka 25° označava kut pod kojim je potrebno rezati skošenje. Ukupan kut koji se mora dobiti da bi zavar dvaju limova bio kvalitetan je  $25^{\circ}+25^{\circ}=50^{\circ}$ .

<span id="page-40-0"></span>*Slika 23: Skošenje lima i zavarivanje pomoću keramičke pločice*

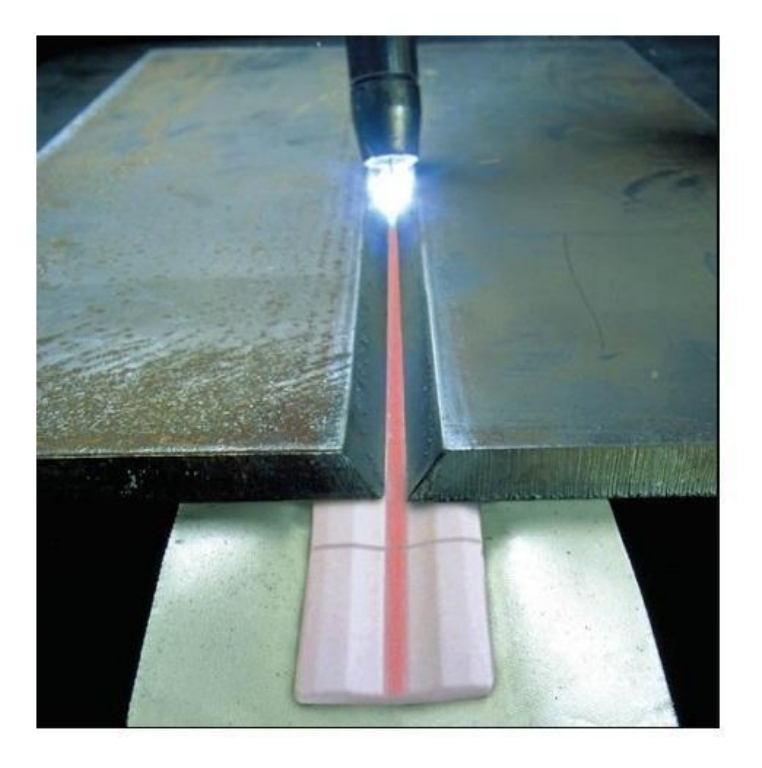

*Izvor: < https://5.imimg.com/data5/NE/VU/KI/SELLER-1792843/ceramic-weld-backingtape.png>*

Stroj korišten za rezanje limova je "MESSER Platemaster" (slika 24). Ovaj stroj on može podržati dva visokoučinkovita plazma sustava i do šest kisikovih gorionika. Baklje imaju integrirano paljenje i mogu određivati visinu bez sonde. Brzina rezanja stroja je (ovisno o debljini) do 10 metara u minuti, a brzina pozicioniranja gorionika je do 35 m/min. Tolerancija je konstantna i iznosi 0.05 mm, dok plazma može dostići i do 800 A te može rezati materijale do 150 mm debljine. Ovaj je stroj pogodan za rezanje čelika, aluminija i nehrđajućeg čelika.<sup>16</sup>

<sup>&</sup>lt;u>.</u> <sup>16</sup> "Messer", <https://us.messer-cutting.com/wp-content/uploads/2019/08/PlateMaster-II.pdf>

#### *Slika 24: MESSER – cnc rezač plazmom*

<span id="page-41-0"></span>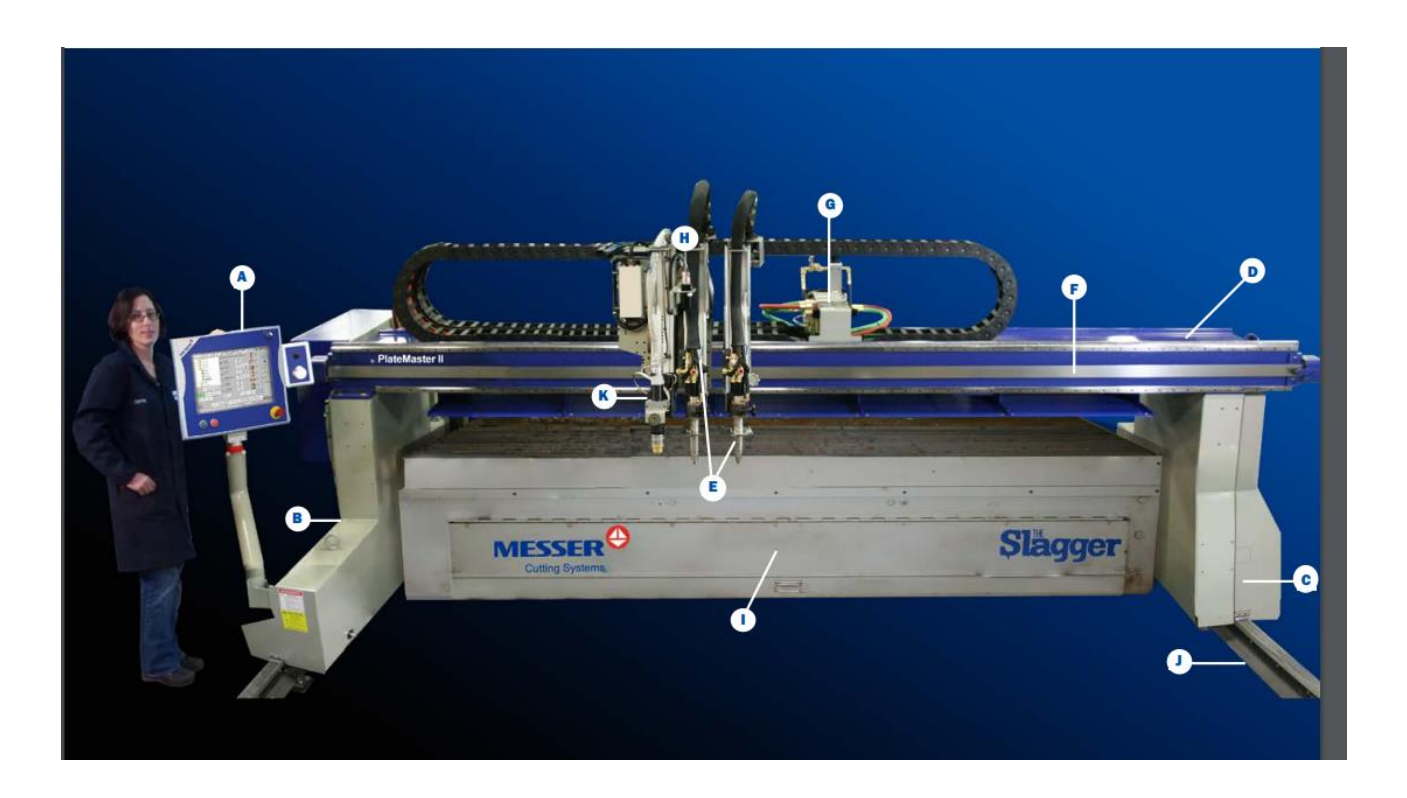

*Izvor: < https://us.messer-cutting.com/wp-content/uploads/2019/08/PlateMaster-II.pdf>*

<span id="page-41-1"></span>Najčešće korištene dimenzije limova za nesting su 12500 mm dužine x 2000/2500/3000 mm širine. No maksimalne dužine koje sirovac može imati, kao što pokazuje slika 24, a da ne stvara problem u transportu su 3600X16000 mm i 3500x17000 mm, ovisno o stroju.

*Slika 25: Pravilo maksimalnih dimenzija limova*

## ${\bf A1}$

software ALMA

Indicazioni generali:

PLASMA 1: dimensioni massime lamiera 3600x16000; PLASMA 2: dimensioni massime lamiera 3500x17000;

*Izvor: tehnička dokumentacija brodogradilišta "Finacantieri"*

#### **5.3. Tehnika i tehnologija savijanja limova**

<span id="page-42-0"></span>Savijanje limova je postupak [obrade metala](https://hr.wikipedia.org/wiki/Obrada_metala) bez skidanja strugotine, kod kojeg se u poprečnom presjeku unutrašnji dio skraćuje i opterećen je na [tlak,](https://hr.wikipedia.org/wiki/Tlak) dok se vanjski dio produljuje i opterećen je na [vlak.](https://hr.wikipedia.org/wiki/Vla%C4%8Dna_%C4%8Dvrsto%C4%87a) Savijanje [limova](https://hr.wikipedia.org/wiki/Lim_(kovina)) se dijeli na: kružno savijanje, savijanje pod [kutom](https://hr.wikipedia.org/wiki/Kut) (oštrokutno savijanje) i profilno savijanje<sup>17</sup>.

### <span id="page-42-1"></span>*5.3.1. Strojevi za savijanje limova i profila*

Postoji nekoliko metoda i tehnika koje se koriste za savijanje limova.

Presavijanje rukom: Ova tehnika se koristi za savijanje manjih limova ili jednostavnih oblika. Radnik ručno savija lim koristeći svoju snagu i specijalne alate poput ravnala i kliješta. Ova metoda se često koristi u radionicama i manjim proizvodnim jedinicama.

Hidrauličko savijanje: Ova tehnika koristi hidrauličku snagu za savijanje limova. Lim se postavlja između alata koji se nazivaju matrice, a hidraulički cilindar primjenjuje silu na lim kako bi se postigao željeni oblik. Ova metoda je pogodna za savijanje većih limova i složenih geometrijskih oblika.

CNC savijanje: CNC (računalno numeričko upravljanje) savijanje je visoko automatizirana metoda koja koristi CNC strojeve za precizno savijanje limova. Operater unosi željene parametre u stroj, a CNC sustav upravlja pokretima alata i savijanjem lima. Ova tehnika omogućuje visoku preciznost i ponovljivost savijanja.

Još jedan ključni dio oblikovanja lima u brodogradnji su strojevi za valjanje. Koriste se za valjanje metalnog lima u cilindrične oblike, koji se obično koriste u proizvodnji cijevi i drugih cjevastih komponenti, no pogodni su i za savijanje zakrivljene brodske oplate. Strojevi za valjanje nude isplativ i učinkovit način za proizvodnju cilindričnih komponenti koje su potrebne za konstrukciju brodova.

Savijačice s 3 [valjka](https://hr.wikipedia.org/wiki/Valjak) imaju 3 paralelno postavljena valjka za [valjanje](https://hr.wikipedia.org/wiki/Valjanje) cilindričnih (valjkastih) plašteva. Dva donja valjka su pogonska i služe kao oslonac, dok je treći valjak malo veći, te nema svoj pogon. Osim rotacije, veliki valjak se može okomito pomicati i time odrediti [polumjer](https://hr.wikipedia.org/wiki/Polumjer) savijanja lima (slika 26).

Savijačice s 4 valjka omogućuju različite radne operacije. Samo je jedan valjak radni, ostali su oslonci koji mogu mijenjati položaj, kako bi savijali cilindrične ili konusne plohe, obaviti predsavijanje ili savijanje formi.

<u>.</u>

<sup>17</sup> "Obrada materijala II", dipl. ing. strojarstva Ivo Slade, www.cnt.tesla.hr, 2012.

<span id="page-43-0"></span>Način rada je isti kao i kod savijačice s 3 valjka, ali kod savijačica s 4 valjka dodan je još jedan "pomoćni" valjak, koji poboljšava svojstva savijačice.<sup>18</sup>

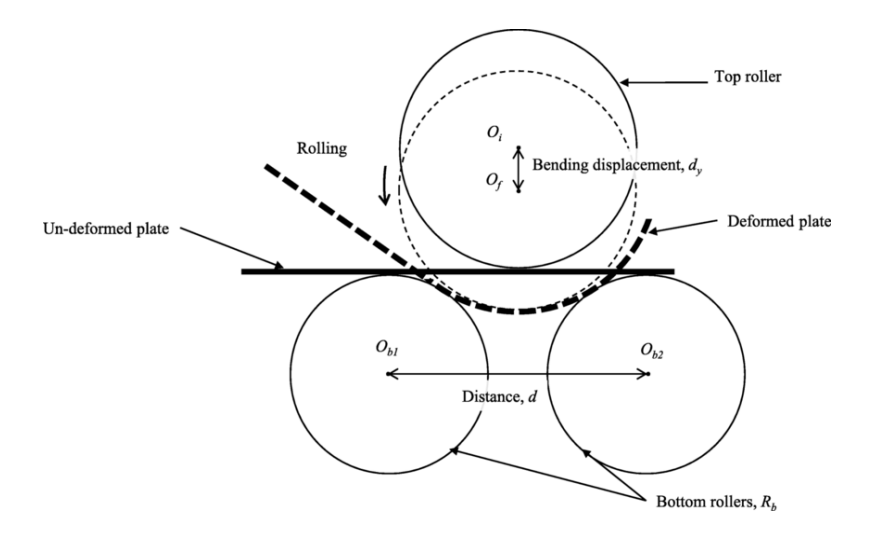

*Slika 26: Proces savijanja savijačice s 3 valjka*

*Izvor:* 

*<https://www.researchgate.net/publication/334760583/figure/fig1/AS:786228853092362@ 1564462974335/Three-roller-bending-pipe-forming-process.png>*

Brodogradilište Fincantieri ima kao i ostala druga brodogradilišta neka osnovna pravila i za savijanje limova i profila. Razlog tomu je višestruk. Prvo, sva brodogradilišta grupacije Fincantieri koriste iste ili slične strojeve za obradu materijala, te koriste iste CAD softvere. Također, zbog suradnje različitih ureda, bitno je imati isti ili jako sličan set pravila radi lakše komunikacije i rješavanja problema.

Na slici 27 su navedena neka najbitnija pravila što se tiče savijanja limova i profila. Prvo bitno pravilo za limove/lame govori jednu bitnu stvar, a to je da ako lim zahtjeva savijanje na 2 ili više mjesta, potrebno je od tog jednog lima napraviti prvo dva zasebna komada, te ih naknadno saviti po potrebi.

Također je naznačeno da je za zakrivljene limove s radijusom zakrivljenosti ≤ 1000 mm potrebno predvidjeti 150 mm ekstra materijala sa svake strane.

Sljedeće pravilo koje se tiče zakrivljenosti profila kaže da svi zakrivljeni profili s radijusom zakrivljenosti ≥ 130 mm potrebno je predvidjeti sa svake strane profila 200 mm ekstra željeza koji služi za lakši prihvat i savijanje profila na stroju.

<u>.</u>

<sup>18</sup> "Tehnička enciklopedija", glavni urednik Hrvoje Požar, Grafički zavod Hrvatske, 1987.

Kasnije kada se dobije željeni oblik i dužina, višak materijala se reže, dok za limove zakrivljenosti < 130 mm dodaje se 60 mm dodatnog čelika za potrebe savijanja.

<span id="page-44-0"></span>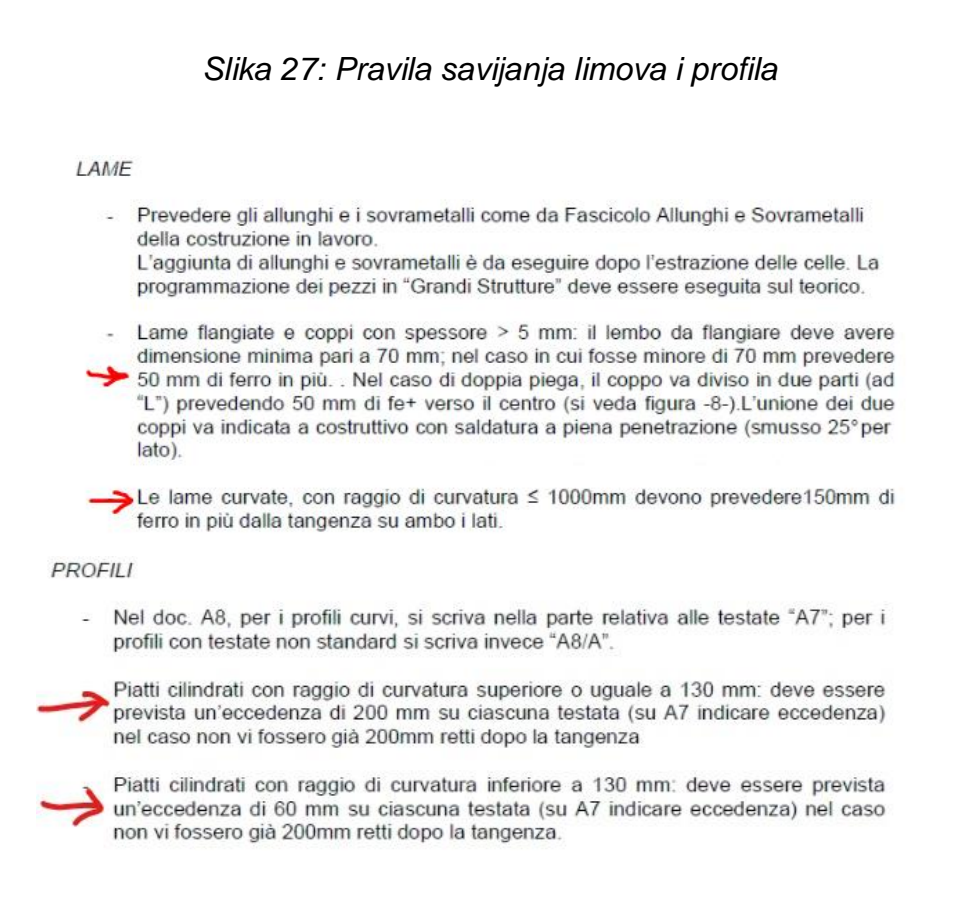

*Izvor: tehnička dokumentacija brodogradilišta "Finacantieri"*

Kao što je poznato, savijanjem profila jedna strana profila je podložna vlaku a druga tlaku te samim time se konačna duljina bitno razlikuje od početne duljine profila. Brodogradilište je rješenje tog problema našlo u izmjeri duljine profila po neutralnoj osi.

Neutralna os je os u presjeku grede ili osovine duž koje nema uzdužnih naprezanja ili deformacija.

Moment savijanja uzrokuje naprezanje koje je raspodijeljeno po presjeku razmjerno prema udaljenosti od neutralne osi. Neutralna os prolazi kroz težište promatranog presjeka. Maksimalno naprezanje pojavljuje se u točki koja je najudaljenija od neutralne osi**. 19**

<sup>&</sup>lt;u>.</u> 19"Strojarski priručnik", Bojan Kraut, Tehnička knjiga, Zagreb 2009

#### Andrej Kuhar 2d i 3d modeliranje u brodogradnji

Ako je presjek simetričan, izotropan i nije zakrivljen prije nego što dođe do savijanja, tada je neutralna os u geometrijskom težištu grede ili osovine. Sva vlakna na jednoj strani neutralne osi su u stanju napetosti, dok su ona na suprotnoj strani u stanju kompresije tako da je naprezanje u neutralnoj osi jednako 0.

Na primjeru slike 28 biti će objašnjeno koju tehniku koriste brodogradilišta kako bi točno znala koju dužinu profila izrezati i kako ga saviti.

Prvi korak se uzme profil koji ima određene dimenzije i zakrivljenje (VxD = 80x8). Debljina profila je 8 mm i radijus zakrivljenja je 150 mm. Da bi se utvrdila njegova neutralna os (isprekidana crta na slici 28). u Microstationu, potrebno je "offsetirati" ("paralelno pomaknuti") njegov postojeći oblik za 4 mm. Tako je dobivena neutralna os koja služi kao glavna mjera duljine profila.

Sljedeći korak je kotiranje točne duljine svakog dijela profila i to duž neutralne osi, a ne duž unutarnjeg ili vanjskog ruba profila. Uzimanjem svih mjera, uviđa se da nakon završetka radijusa savijanja ostaje 150 mm ravnog čelika. Pravilo s prethodne slike i paragrafa nalaže da se mora dodati još 50 mm čelika kako bi se postojeći profil mogao prihvatiti na stroj (ukupno 200 mm zbog radijusa većeg od 130 mm) i pravilno obraditi.

Dobivena se duljina upisuje u bazu podataka, jer će se za potrebe savijanja izrezati ravni profil prethodno navedene duljine. Ubacivanjem u jedan od strojeva kao na slici 29, profil se savija po točno određenim radijusima također naznačenima u nacrtnoj dokumentaciji. U ovome slučaju to je radijus od 150 mm i to je radijus unutarnjeg ruba profila.

Ostale bitne detalje koje treba označiti u dokumentaciji su kote za konačnu provjeru kako bi se na kraju savijanja mogao lakše pregledati obrađeni komad.

Konačna potrebna duljina je 50+1520+50=1620 mm duž neutralne osi. Daljnjim mjerenjem je utvrđeno da ukoliko se mjeri duljina vanjskog ruba, ona iznosi 1632 mm, a duljina unutarnjeg ruba je 1607 mm.

Stoga se uzima duljina neutralne osi jer se savijeni profili zavaruju na brod na pozicije već prije točno definiranih rupa koje služe za prolaz ventilacije ili elektroinstalacija te nisu dopuštena velika odstupanja u duljini (slika 30).

38

### *Slika 28: Nacrtni dokument savijanja limova*

<span id="page-46-0"></span>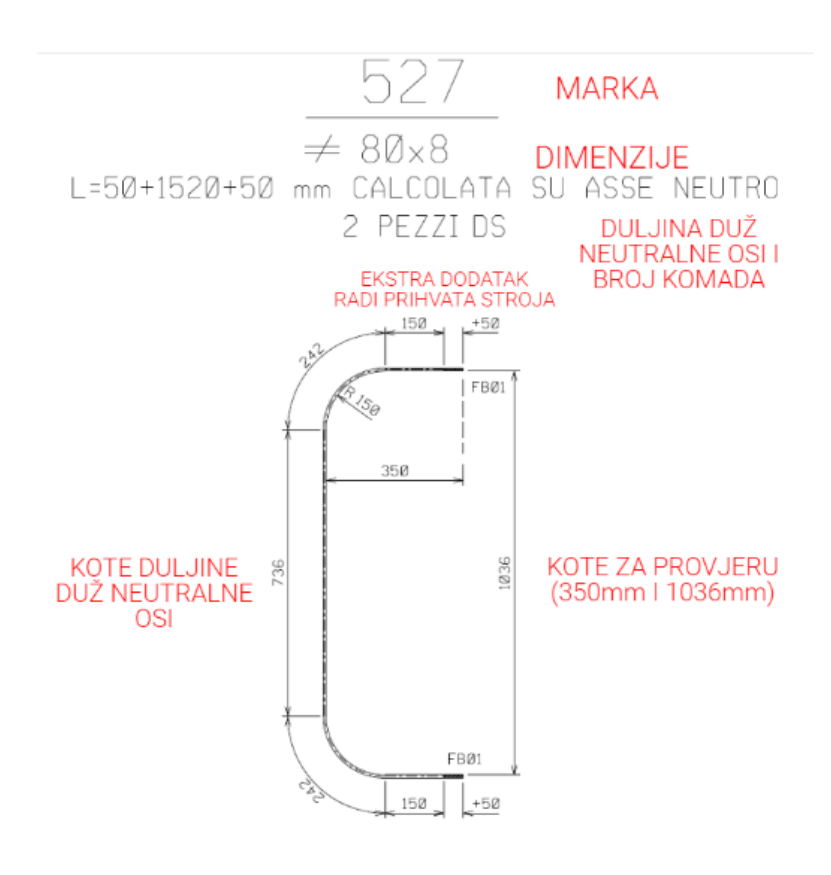

*Izvor: Obrada autora*

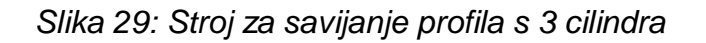

<span id="page-46-1"></span>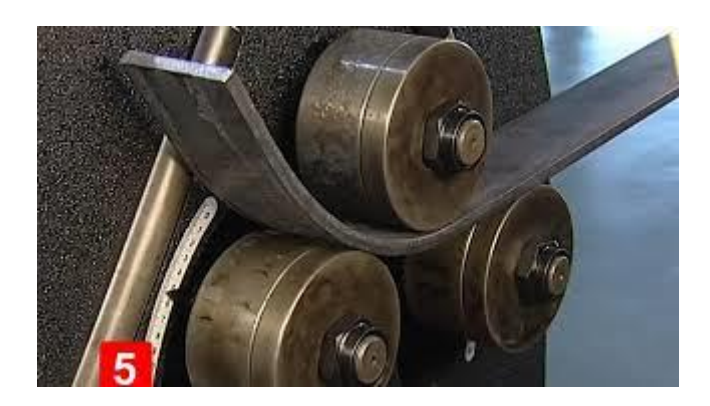

*Izvor: < http://www.huantutech.com/products\_info.aspx?product\_infoid=W24S-6%20Profile%20bending%20machine&p\_num=5>*

*Slika 30: 3D model prolaza na palubi za ventilaciju*

<span id="page-47-0"></span>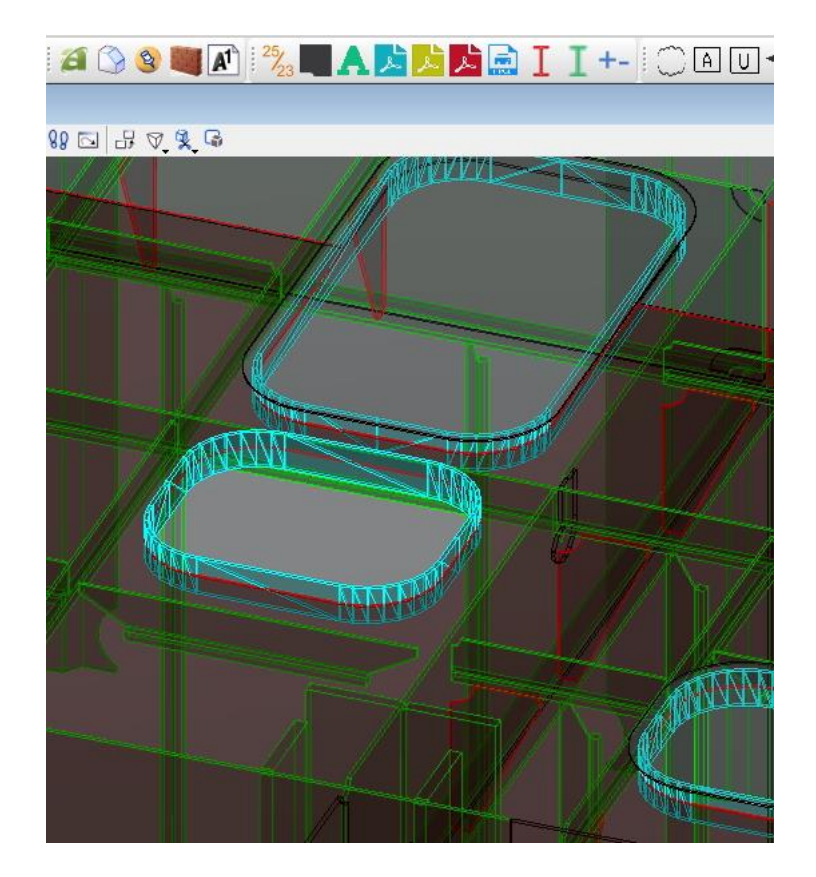

### *Izvor: Obrada autora*

Za savijanje limova se koristi malo drugačija tehnika savijanja, koja i dalje uključuje savijačice s 3 ili 4 cilindra, ovisno po potrebi, no također u ovome procesu bitno je napraviti *"sedla" ("gabbie")*. Sedla su drvene konstrukcije točno određenih dimenzija navedenim u tehničkoj dokumentaciji. kao što je prikazano na slici 30. Svaki drveni okvir ima svoje dimenzije i zakrivljenost na vrhu koja odgovara određenoj liniji na limu. Na slici 31 postoje 5 sedla koja imaju točno definirana sjecišta u kojima se spajaju, te njihovi zakrivljeni vrhovi predstavljaju zakrivljenost lima. zakrivljenost vrha sedla se mjeri tako da se od jedna ravna strana podijeli na dijelove od 250 mm. Tada se na svakoj navedenoj udaljenosti odredi visina koja u tehničkom nacrtu odgovara visini dna do vrha unutarnjeg radijusa zakrivljenja lima.

Nakon savijanja lima na savijačici, lim se polaže na sedla i provjerava ako zakrivljenost odgovara tehničkoj dokumentaciji. Ovisno o radijusu zakrivljenja lima (slika 26) odlučuje se hoće li se dodavati ekstra materijal za savijanje.

40

Sedla su odlično rješenje za definiranje jako savijenih limova krme i pramca zato što se zna dogoditi da se na tim pozicijama limovi savijaju u više smjerova s različitim radijusima. Ovim načinom može se točno predvidjeti kakav oblik lima je potreban za određeni dio broda.

<span id="page-48-0"></span>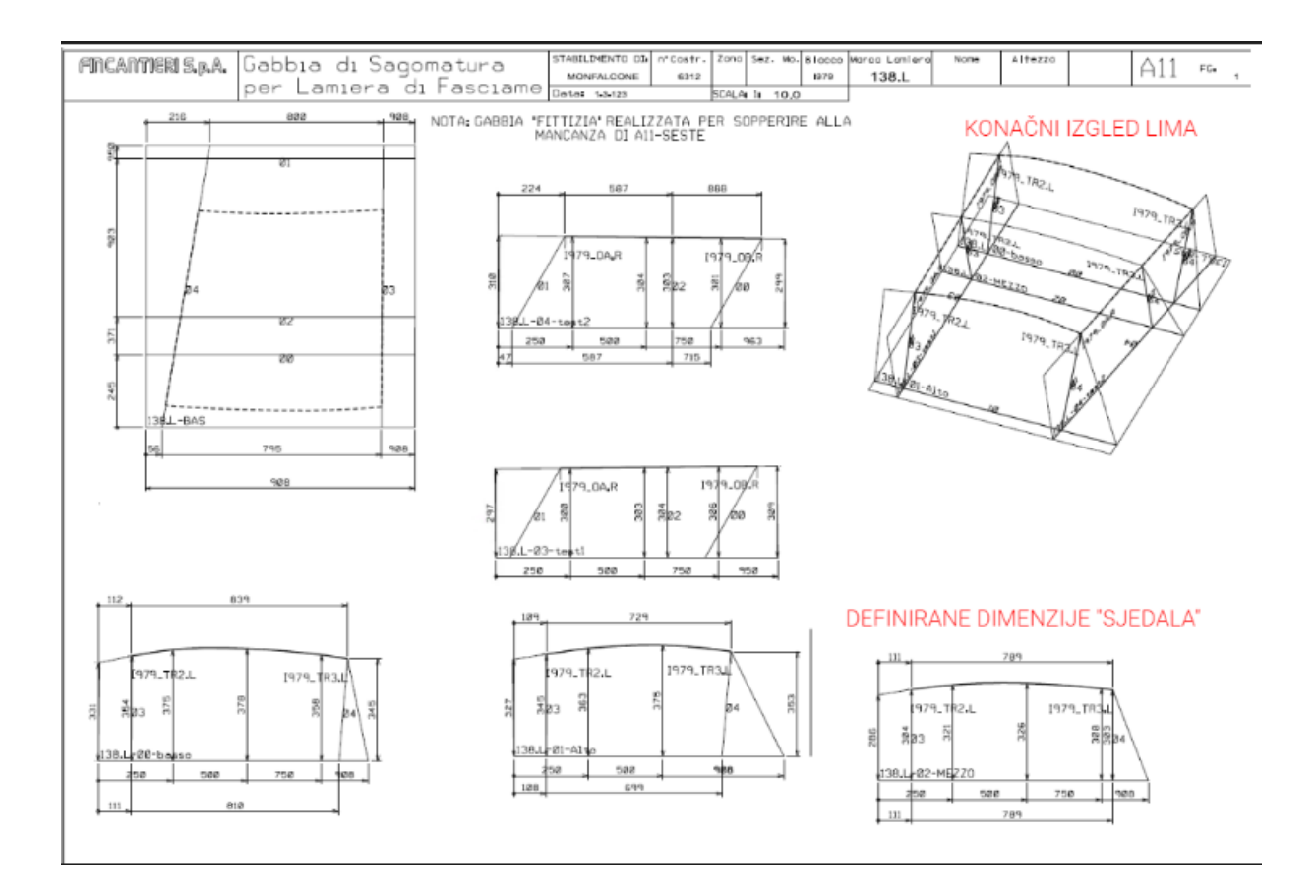

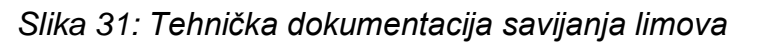

*Izvor: Obrada autora*

### <span id="page-49-0"></span>**6. Završna dokumentacija i gotov proizvod**

Nakon svih prethodno navedenih procesa, potrebno je proizvesti završnu dokumentaciju koje brodogradilište može iskoristiti.

Završna dokumentacija proizlazi iz baze podataka i može se podijeliti na nekoliko glavnih vrsta dokumenata, a to su:

Dokumenti iskorištenih sirovaca lima i njihova poveznica s almaCut-om (nestinzima).

Dokumenti iskorištenih sirovaca profila i njihova poveznica s markama limova koje će biti izrezane iz svakog određenog sirovca (bitno je napomenuti da i sami sirovci imaju svoje određene marke kojima ih se povezuje s elementima koji će biti izrezani od njih)

Dokument cijele sekcije koji prikazuje stvari kao: točne težine pojedinih elemenata i sklopova, pripadnost određenih elemenata pojedinim sklopovima, opis elemenata radi lakšeg pronalaska istih i njihov točan broj komada.

Također se uz završnu dokumentaciju obavezno šalje i gotov 3D model sekcije radi kasnijeg lakšeg projektiranja opreme, ventilacije i ostalih instalacija koje se rade na sličan način kao i dizajniranje trupa.

<span id="page-49-1"></span>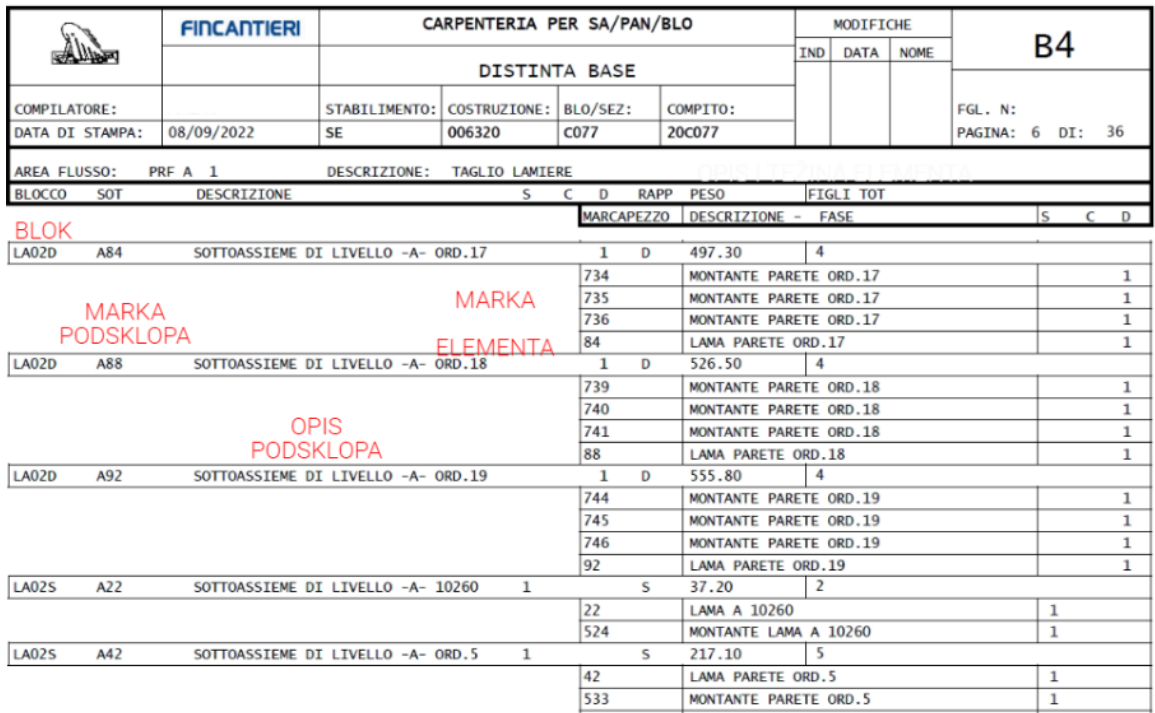

## *Slika 32: završna tehnička dokumentacija*

*Izvor: Obrada autora*

*Slika 33: Završeni model brodske sekcije*

<span id="page-50-1"></span>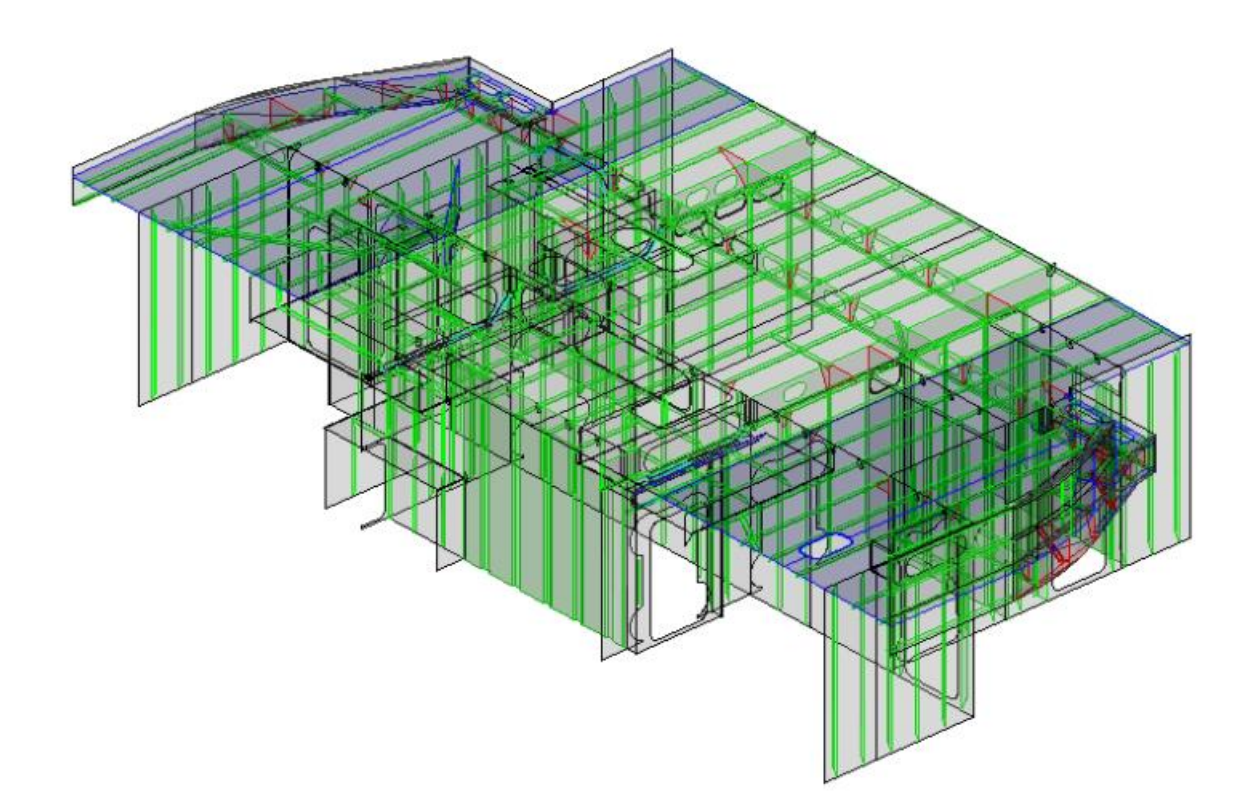

### *Izvor: Obrada autora*

## <span id="page-50-0"></span>**7. Zaključak**

Nakon detaljnog prikaza procesa izgradnje brodskog trupa u CAD/CAM programima, dolazimo do jednostavnog uvida u sam početak brodograđevnog procesa. Integracija ovih sofisticiranih tehnoloških alata omogućuje brodograditeljima da precizno planiraju i simuliraju konstrukciju trupa prije nego što se fizički započne gradnja. Kroz CAD/CAM softver, moguće je optimizirati dizajn trupa, analizirati strukturalnu izdržljivost i performanse, te unaprijed prepoznati i riješiti potencijalne probleme. Ovaj napredni pristup smanjuje rizik od grešaka i neusklađenosti tijekom procesa izgradnje, čime se štedi vrijeme i resursi.

Kroz promatranje izgradnje brodskog trupa u CAD/CAM programima, također dobivamo uvid u važnost digitalne transformacije u brodograđevnoj industriji. Ovaj tehnološki napredak transformira tradicionalne metode izgradnje i omogućuje bržu, precizniju i efikasniju proizvodnju brodova.

43

CAD/CAM softver pruža brodograditeljima mogućnost da optimiziraju dizajn trupa na temelju specifičnih zahtjeva i performansi, otvarajući prostor za inovacije i napredak u industriji.

U zaključku, kroz analizu procesa izgradnje brodskog trupa u CAD/CAM programima, možemo zaključiti da ova tehnologija ima ključnu ulogu u modernoj brodograđevnoj industriji. Preciznost, optimizacija i simulacija omogućuju brodograditeljima da postignu visoku kvalitetu i performanse broda, dok digitalna transformacija otvara vrata za daljnji razvoj i napredak. Integracija CAD/CAM softvera u brodograđevni proces predstavlja važan korak prema efikasnoj i inovativnoj industriji brodogradnje u budućnosti.

## <span id="page-51-0"></span>**8. LITERATURA**

### **KNJIGE:**

- 1. "Hrvatska enciklopedija", Leksikografski zavod Miroslav Krleža, www.enciklopedija.hr, 2018.
- 2. "Strojarski priručnik", Bojan Kraut, Tehnička knjiga, Zagreb 2009.
- 3. Robert Taggart, "Ship Construction", 2011
- 4. Jan Babicz, "Ship Design: Methodologies of Preliminary Design", 2017
- 5. "Database Systems: Design, Implementation, and Management" Carlos Coronel, Steven Morris, and Peter Rob, Cengage, 2016
- 6. CAD/CAM: Computer Aided Design and Manufacturing, Authors: Mikell P. Groover, Emory W. Zimmers Jr., Prentice Hall, 2012
- 7. Mladen Bošnjaković: "Numeričko upravljani alatni strojevi ", Školska knjiga, 2016.
- 8. "Metalurgija zavarivanja i zavarljivost", John C. Lippold i Damian J. Kotecki, Wile, 2005
- 9. "Projektiranje zavarenih konstrukcija" Omer W. Blodgett, James F. Lincoln Arc Welding Foundation, 1991
- 10."Tehnička enciklopedija", Grafički zavod Hrvatske, 1987.

## **OSTALI IZVORI:**

- 1. 'Fincantieri S.p.A', <https://www.fincantieri.com/it/gruppo/chi-siamo/>
- 2. Wikipedia, <https://en.wikipedia.org/wiki/Fincantieri>
- 3. 'MarineLink', <https://www.marinelink.com/article/shipbuilding/mapping-thefuture-design-693>
- 4. 'Design launchers' <https://www.designlaunchers.com/what-is-3d-cadmodeling>
- 5. 'Max Weiss' <https://www.maxweiss.com/bulb-flats>
- 6. 'BrainKart', <https://www.brainkart.com/article/One-Dimensional-Finite-Element-Analysis--Beam-Element\_5949/>
- 7. 'Material Welding', <thttps://www.materialwelding.com/weldroot/?expand\_article=1>
- 8. 'Messer',<https://us.messercutting.com/wpcontent/uploads/2019/08/PlateMas ter-II.pdf>
- 9. 'Tesla', <"Obrada materijala II", dipl. ing. strojarstva Ivo Slade, www.cnt.tesla.hr, 2012.>

## <span id="page-52-0"></span>**9. POPIS SLIKA:**

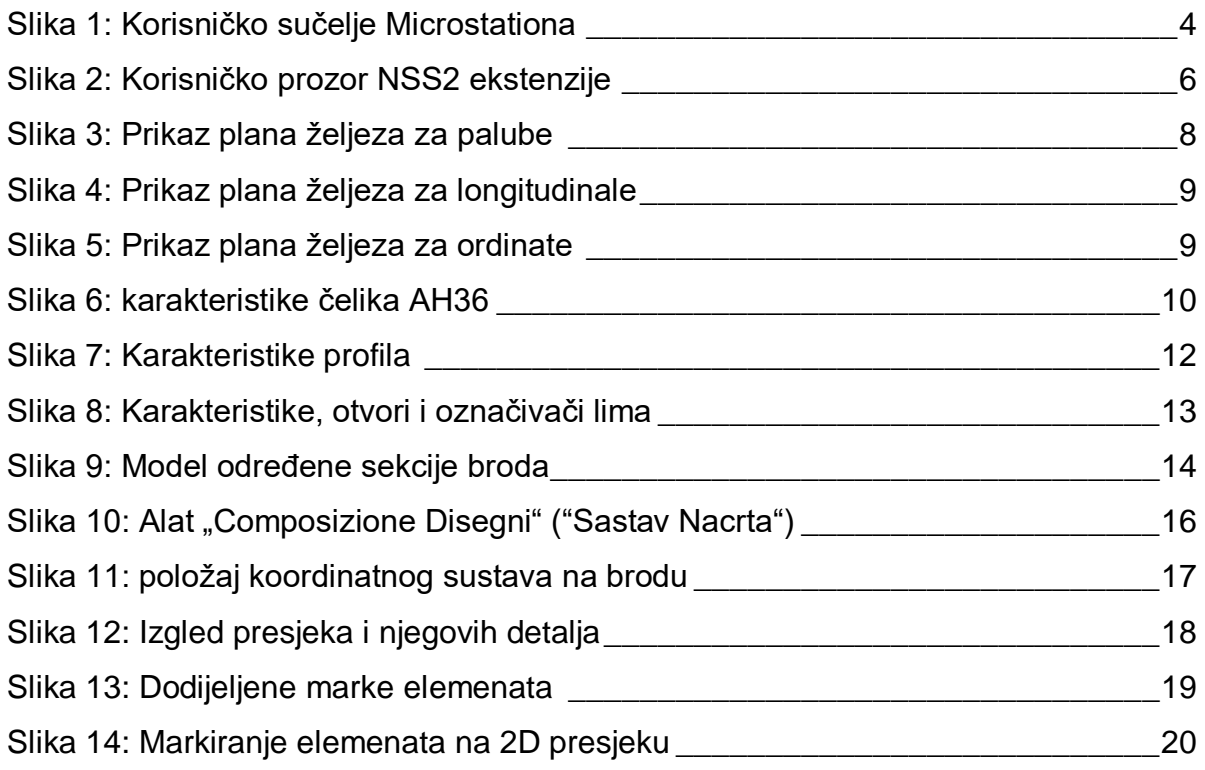

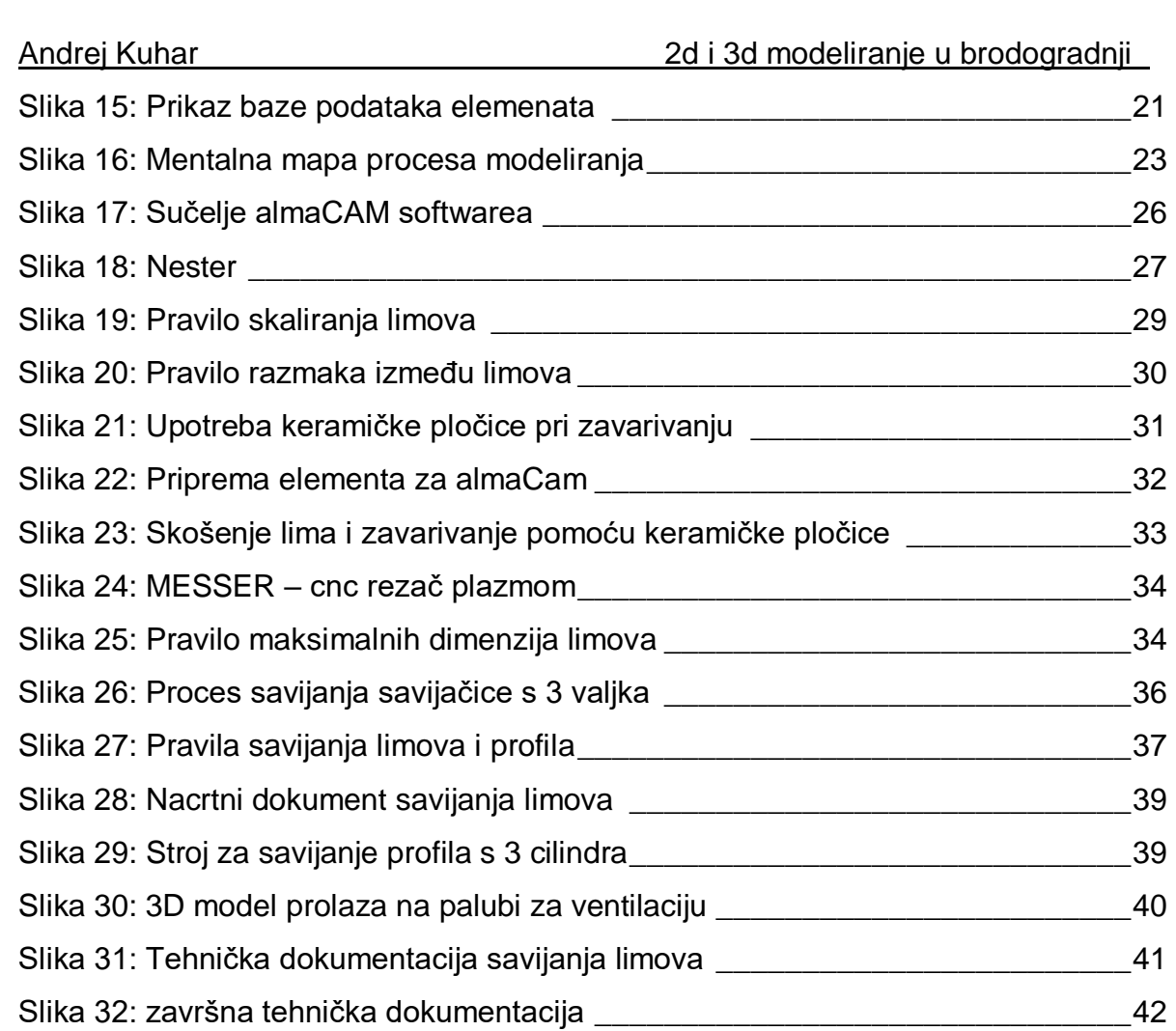

Slika 33: Završeni model brodske sekcije [\\_\\_\\_\\_\\_\\_\\_\\_\\_\\_\\_\\_\\_\\_\\_\\_\\_\\_\\_\\_\\_\\_\\_\\_\\_\\_\\_\\_\\_\\_\\_43](#page-50-1)